# **Alle Funktionen des Programm-Generators im Detail**

# **Lichteffekte**

**Licht**

# **Belebtes Haus**

**House( LEDplugin-autotooltip\_\_default plugin-autotooltip\_bigEnthält die Nummer der LED in dem Strang. Alle LEDs sind so hintereinandergeschaltet, dass der Ausgang der ersten LED mit dem Eingang der nächsten LED verbunden ist.,InChpluginautotooltip\_\_default plugin-autotooltip\_bigViele der Effekte können über einen Eingang** Ein- und Ausgeschaltet werden. Der Parameter "InCh" beschreibt die Nummer des **Eingangs. Es sind 256 verschiedene Eingänge möglich. So ein Eingangskanal kann z.B. ein Schalter oder eine spezielle Funktion sein. Es ist auch möglich die Eingangskanäle über das DCC Protokoll oder den CAN Bus von einer Modelleisenbahn Steuerung zu empfangen. , On\_Minplugin-autotooltip\_\_default plugin-autotooltip\_bigDer Parameter "On\_Min" beschreibt wie viele Räume mindestens beleuchtet sein sollen. Nach dem Einschalten werden nach einer zufälligen Zeit so lange Lichter eingeschaltet bis die vorgegebene Anzahl erreicht ist. Dabei werden auch die Zimmer zufällig bestimmt.,On\_Limitplugin**autotooltip default plugin-autotooltip bigDer Parameter "On Limit" bestimmt wie viele **Räume gleichzeitig benutzt sein sollen. Wenn entsprechend viele LEDs an sind wird zum nächsten, zufällig gewählten, Zeitpunkt eine Lampe ausgeschaltet. Wenn dieser Parameter größer als die Anzahl der Räume ist, dann sind nach einiger Zeit alle Lichter an (Das entspricht unserem Zuhause)., ...plugin-autotooltip\_\_default plugin**autotooltip bigDie drei Punkte "..." in der Makrodefinition repräsentieren die Position an **der die Liste der Raumbeleuchtungen eingetragen wird. Es können bis zu 2000 Räume angegeben werden (Schloss).)**

Das ist vermutlich die am häufigsten genutzte Funktion auf einer Modelleisenbahn. Mit ihr wird ein "belebtes" Haus nachgebildet. In diesem Haus sind zufällig nur einige der Räume beleuchtet. Die Farbe und die Helligkeit der Beleuchtungen können individuell vorgegeben werden. Es lassen sich auch bestimmte Effekte wie Fernseher flackern oder ein offener Kamin für einzelne Räume konfigurieren. Außerdem kann das Einschaltverhalten angepasst werden (flackern von Neonröhren oder langsam heller werdende Gaslampen). Diese beiden Effekte eignen sich u. a. gut für Neonröhren in Ladengeschäften und für Außenbeleuchtungen am Haus. Für [Straßenlaternen](#page-4-0) gibt es eine eigne Funktion.

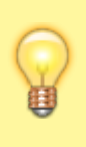

Die in einem belebten Haus verbauten WS2812B RGB-LEDs lassen sich auch temporär als [Warnleuchten für](https://wiki.mobaledlib.de/anleitungen/spezial/codevorlagen/warnleuchte) [Anzeigezwecke](https://wiki.mobaledlib.de/anleitungen/spezial/codevorlagen/warnleuchte) nutzen. Dazu werden sie mit der Logic-Funktion überschrieben.

#### **Minimale Anzahl der zufällig aktiven Beleuchtungen**

Der Parameter "On Min" beschreibt wie viele Räume mindestens beleuchtet sein sollen. Nach dem Einschalten werden nach einer zufälligen Zeit so lange Lichter eingeschaltet bis die vorgegebene Anzahl erreicht ist. Dabei werden auch die Zimmer zufällig bestimmt.

#### **Maximale Anzahl der zufällig aktiven Beleuchtungen**

Der Parameter "On Limit" bestimmt wie viele Räume gleichzeitig benutzt sein sollen. Wenn entsprechend viele LEDs an sind wird zum nächsten, zufällig gewählten, Zeitpunkt eine Lampe ausgeschaltet. Wenn dieser Parameter größer als die Anzahl der Räume ist, dann sind nach einiger Zeit alle Lichter an (Das entspricht unserem Zuhause). Wenn die Häuser über einen manuell betätigten Schalter Ein- und Ausgeschaltet werde, dann soll der Benutzer ein direktes Feedback beim betätigen des Schalters erkennen. Darum wird sofort beim Einschalten des Eingangs (InCh) eine Beleuchtung aktiviert und entsprechend Eine deaktiviert, wenn der Schalter Ausgeschaltet wird.

**...**

Die drei Punkte "..." in der Makrodefinition repräsentieren die Position an der die Liste der Raumbeleuchtungen eingetragen wird. Es können bis zu 2000 Räume angegeben werden (Schloss). Die Beleuchtung der Zimmer wird mit den folgenden Konstanten festgelegt:

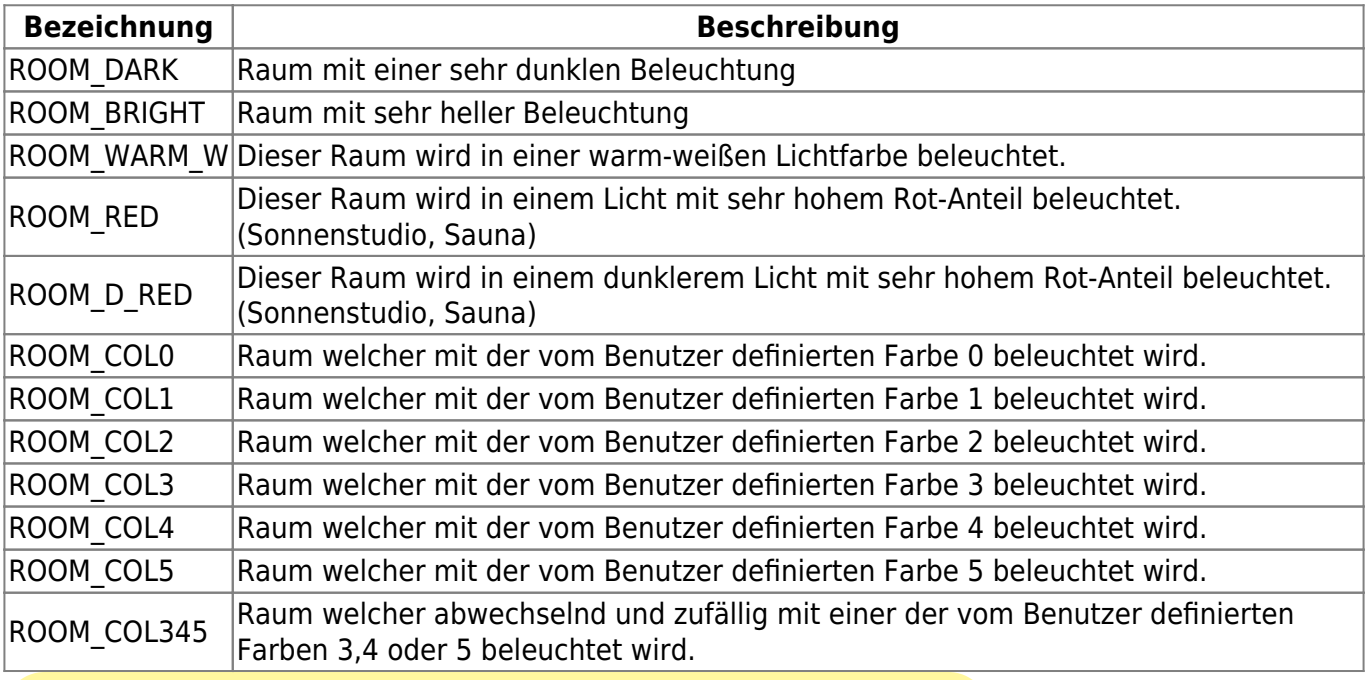

#### **Farben/Helligkeit**

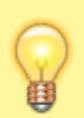

ROOM\_DARK, ROOM\_BRIGHT und ROOM\_COL0 bis

ROOM\_COL5 eignen sich auch, um große Räume mit

mehreren Einzel-LEDs gleichmäßig auszuleuchten.

An einen WS2811 schließt man zwei oder drei LEDs **eines** Raumes an. Bei zwei LEDs muss der dritte Ausgang frei bleiben. Diesen Raum spricht man über die Funktion ROOM\_DARK oder ROOM\_BRIGHT an. Da der WS2811 nun wie eine RGB-LED eingesetzt wird, gehen alle drei Einzel-LEDs gleichzeitig an oder aus.

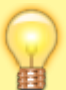

Leuchtet nun ein Fenster heller/dunkler als die anderen, können alternativ die Funktionen ROOM\_COL0 bis ROOM\_COL5 genutzt werden. Mit dem [Set\\_Col\\_Tab](#page--1-0) kann die Helligkeit der drei Einzel-LEDs angepasst werden. Das Set Col Tab dient dann nicht zur Einstellung der Farbe sondern zum Anpassen der Helligkeit.

#### **Animierte Effekte**

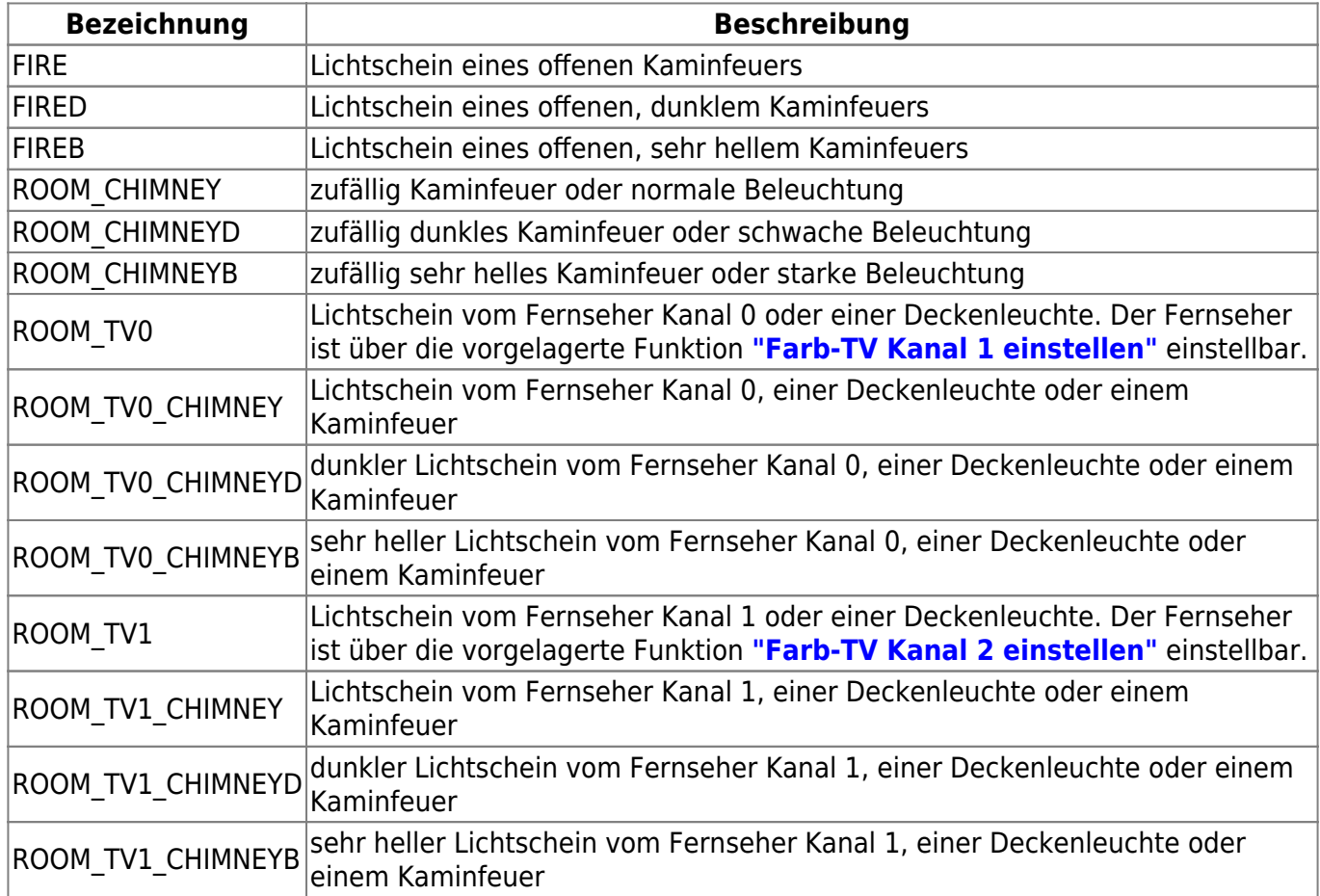

#### **Besondere Lampen**

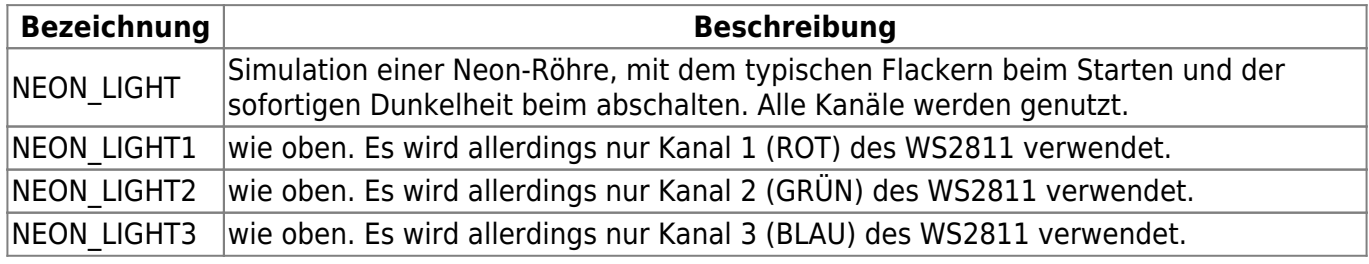

MobaLedLib Wiki - https://wiki.mobaledlib.de/

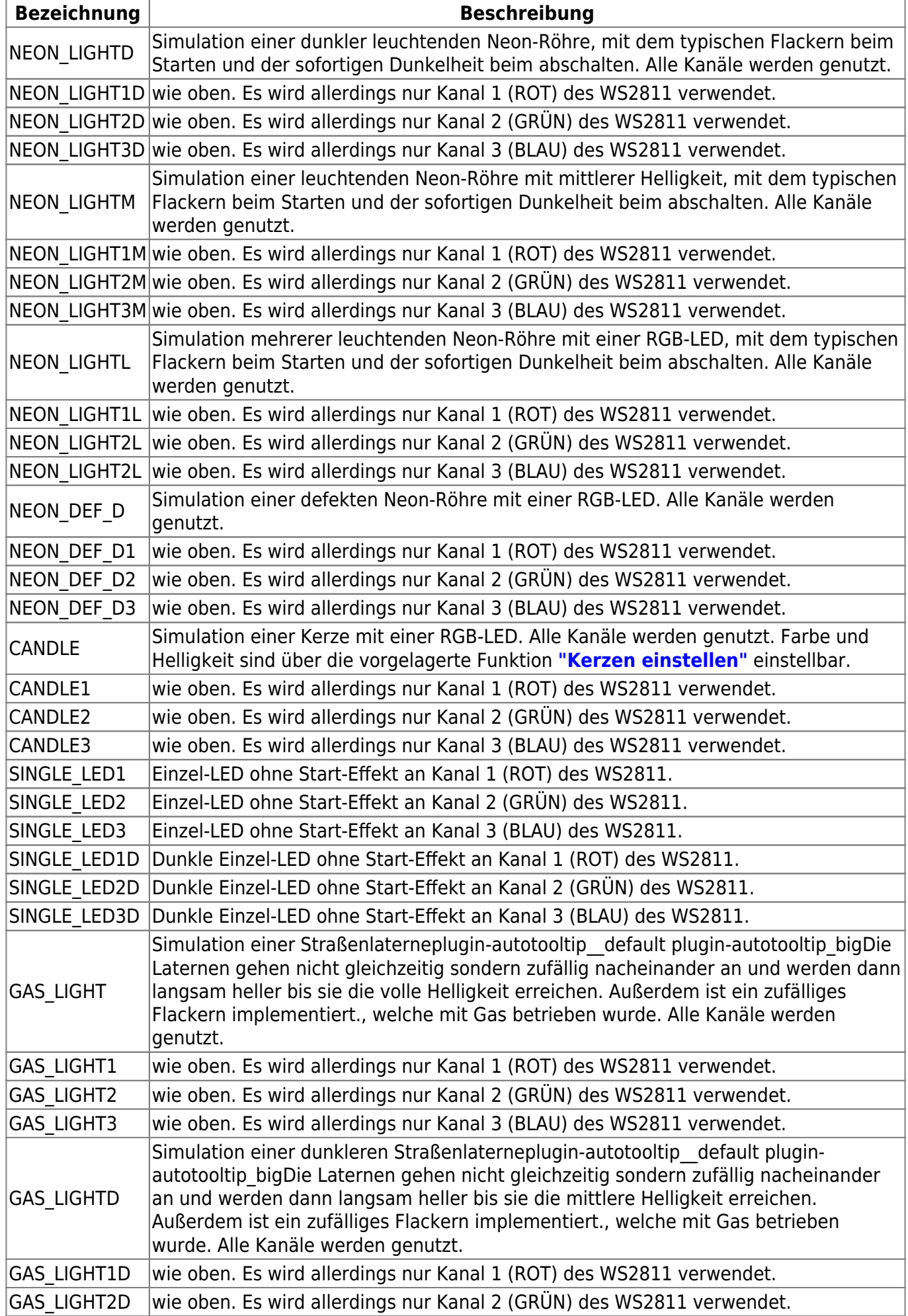

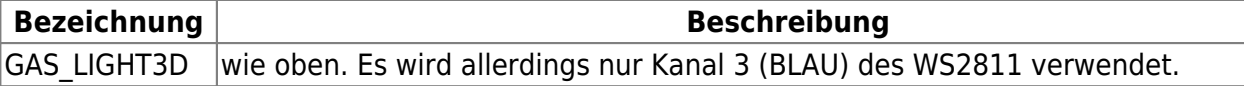

#### **Nicht verwendeter Raum**

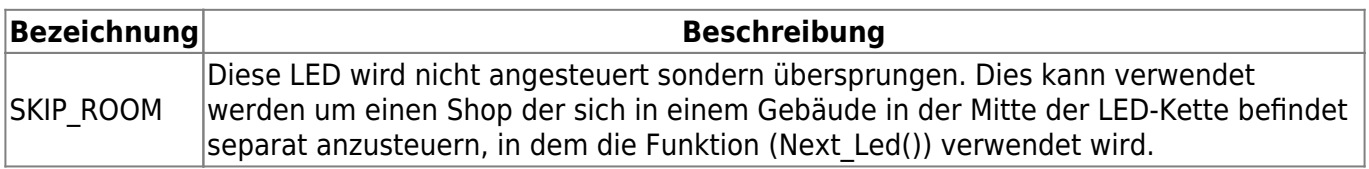

#### **Belebtes Haus mit individuellen Schaltzeiten**

#### **HouseT(Led, Inch, On\_Min, On\_Limit, T\_Min, T\_Max, … )**

Das belebte Haus wie zuvor beschrieben mit der Möglichkeit abweichende Schaltzeiten anzugeben. Damit ist es auch möglich ein Haus immer "komplett" anzuschalten, indem man <tt>On Min</tt> und <tt>On Limit</tt> auf die Anzahl der LEDs und <tt>T Min = 0</tt>, <tt>T Max = 0</tt> setzt.

### <span id="page-4-0"></span>**Straßenlaternen**

#### **GasLights(Led, Inch, …)**

Die Funktion **Straßenlaternen** kann zum Ansteuern von Gaslaternen und Neonleuchten verwendet werden. Die Straßenlaternen in einem Straßenzug schalten sich nacheinander zufällig ein. Dabei wird das Einschaltverhalten gasbetriebener Lampen bzw. von Leuchtstoffröhren simuliert. Die Lampen starten vorbildgerecht langsam.

Im Gegensatz zum "belebten Haus" verzichtet die Funktion "Straßenlaternen" auf minimale und maximale Anzahl der zufällig aktiven Beleuchtungen, weil innerhalb eines Straßenzuges immer alle Lampen an- und ausgehen.

#### **Einschalteffekte**

Die Einschalteffekte sind dieselben wie bei den "besonderen Lampen" des "belebten Hauses".

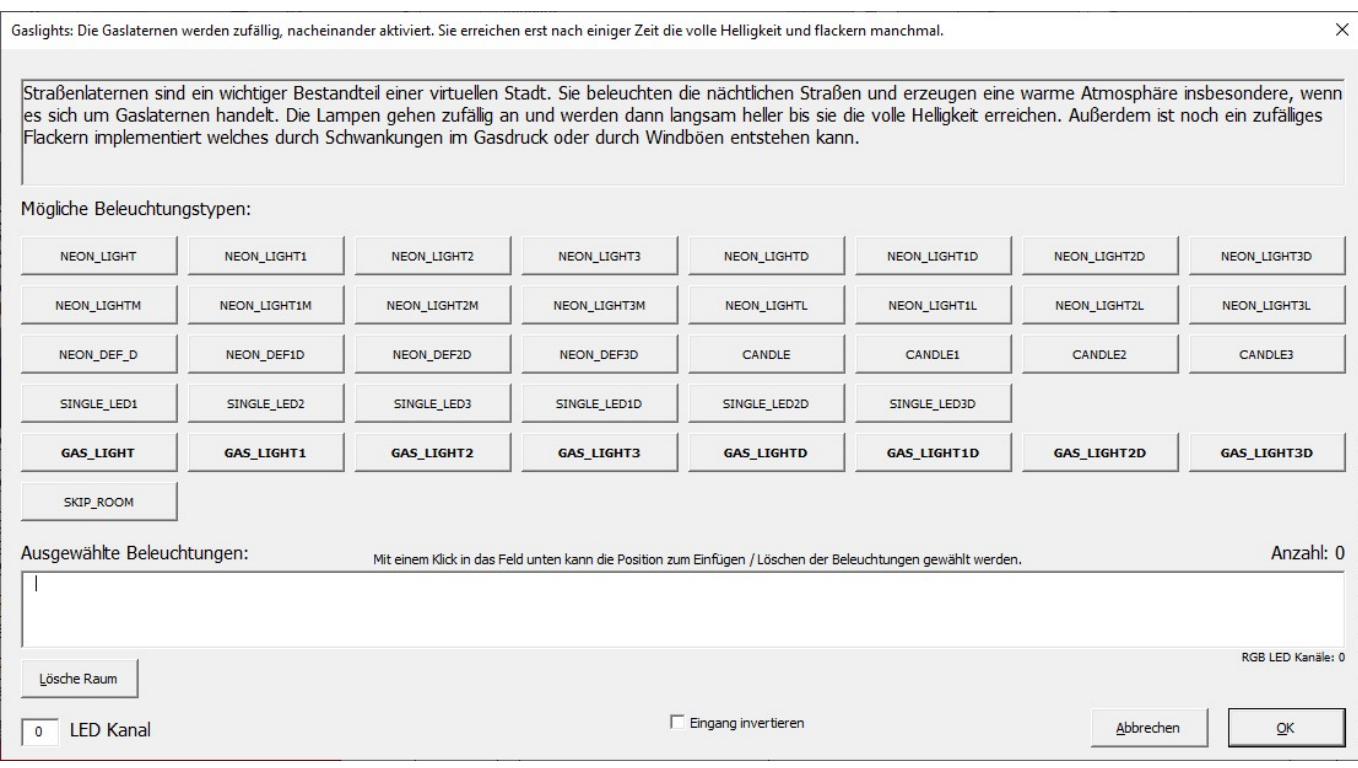

#### **LED einstellbar**

**Const(LEDplugin-autotooltip\_default plugin-autotooltip bigEnthält die Nummer der LED in dem Strang. Alle LEDs sind so hintereinandergeschaltet, dass der Ausgang der ersten LED mit dem Eingang der nächsten LED verbunden ist.,Cxplugin-autotooltip\_\_default plugin-autotooltip\_bigDer Parameter Cx beschreibt die Kanalnummer einer RGB LED oder eines WS2811 Bausteins. Hier wird eine der folgenden Konstanten eingetragen: C1, C2,** C3, C12, C23, C ALL, C RED, C GREEN, C BLUE, C WHITE, C YELLOW, C CYAN ,InChplugin**autotooltip\_\_default plugin-autotooltip\_bigViele der Effekte können über einen Eingang** Ein- und Ausgeschaltet werden. Der Parameter "InCh" beschreibt die Nummer des **Eingangs. Es sind 256 verschiedene Eingänge möglich. So ein Eingangskanal kann z.B. ein Schalter oder eine spezielle Funktion sein. Es ist auch möglich die Eingangskanäle über das DCC Protokoll oder den CAN Bus von einer Modelleisenbahn Steuerung zu empfangen. ,Val0plugin-autotooltip\_\_default plugin-autotooltip\_bigEnthält den Helligkeitswert oder Allgemein das Tastverhältnis des Ausgangs, wenn der Eingang abgeschaltet ist. Der Parameter ist eine Zahl zwischen 0 und 255. Dabei entspricht 0 dem minimal Wert (LED Dunkel) und 255 dem Maximalwert., Val1plugin-autotooltip\_\_default pluginautotooltip\_bigEnthält den Helligkeitswert oder Allgemein das Tastverhältnis des Ausgangs, wenn der Eingang abgeschaltet ist. Der Parameter ist eine Zahl zwischen 0 und 255. Dabei entspricht 0 dem minimal Wert (LED Dunkel) und 255 dem Maximalwert.)**

Definiert eine LED welche, gesteuert von "InCh", dauerhaft An oder Aus ist. Mit der Funktion können einzelne LEDs oder bis zu drei LEDs geschaltet werden. Die Helligkeit im Zustand "Aus" und "An" kann separat eingestellt werden.

#### **RGB-LED einstellbar**

**ConstRGB(Led, InCh, R0, G0, B0, R1, G1, B1)**

Definiert eine RGB LED welche, gesteuert von "InCh", dauerhaft An oder Aus ist. Mit der Funktion kann eine RGB Led geschaltet werden.

Die Helligkeit und der Farbton können im Zustand "Aus" und "An" kann separat eingestellt werden.

Selbstverständlich kann die Funktion "RGB-LED einstellbar" auch zum Steuern von WS2811-Chips mit angeschlossenen Einzel-LEDs genutzt werden. Das ist zum Beispiel von Vorteil, wenn man ein parkendes Auto mit Standlicht ausgerüstet hat. In dem Fall kann man die beiden weißen LEDs an die Ausgänge "Rot" und "Grün" eines WS2811 anschließen und die beiden roten Standlichter in Reihe an den Kanal "Blau" (bei 5 Volt Spannungsversorgung). Diesen WS2811 kann man nun mit einer Programmzeile einstellen, obwohl die Kanäle "Rot" und "Grün" eine andere Helligkeit benötigen als der Kanal "Blau".

## **Heartbeat LED**

#### **RGB\_Heartbeat**

Der Heartbeat ist sozusagen der Herzschlag des Programms. Er wird zur Funktionskontrolle verwendet. Auf der Hauptplatine befindet sich eine RGB Led, die normalerweise mit diesem Effekt angesteuert wird. Die Led blinkt und wechselt dabei langsam die Farbe. Daran kann man erkennen, ob die Kommunikation funktioniert. Auch die zweite Led auf der Hauptplatine sollte mit diesem Effekt angesteuert werden. Die zweite Led ist die letzte Led in der Kette. Dazu muss am Ende der Konfiguration noch einmal dieses Makro eingefügt werden. So kann man erkennen, ob die Led Kette irgendwo unterbrochen ist.

# **Heartbeat LED einstellbar**

## **RGB\_Heartbeat2**

Beim RGB\_Heartbeat2 können die minimale und maximale Helligkeit angegeben werden. Ansonsten verhält sich der Effekt gleich wie der [RGB\\_Heartbeat](#page--1-0)

## **Heartbeat LED einstellbare Farbe**

## **RGB\_Heartbeat\_Color**

RGB LED welche als Funktionsindikator in wechselnden Regenbogenfarben blinkt. Minimale und maximale Helligkeit kann angegeben werden. Ansonsten verhält sich der Effekt gleich wie der [RGB\\_Heartbeat](#page--1-0)

# **Leuchtfeuer**

# **Leuchtfeuer**

Mit dem Effekt Leuchtfeuer kann das typische Blinken eines Windrads nachempfunden werden. Das Licht ist zunächst eine Sekunde an, dann eine halbe Sekunde aus, wieder eine Sekunde an und dann 1.5 Sekunden aus. Danach fängt es wieder von vorne an. Hier zeigt Hardi diese Funktion in einem Video:

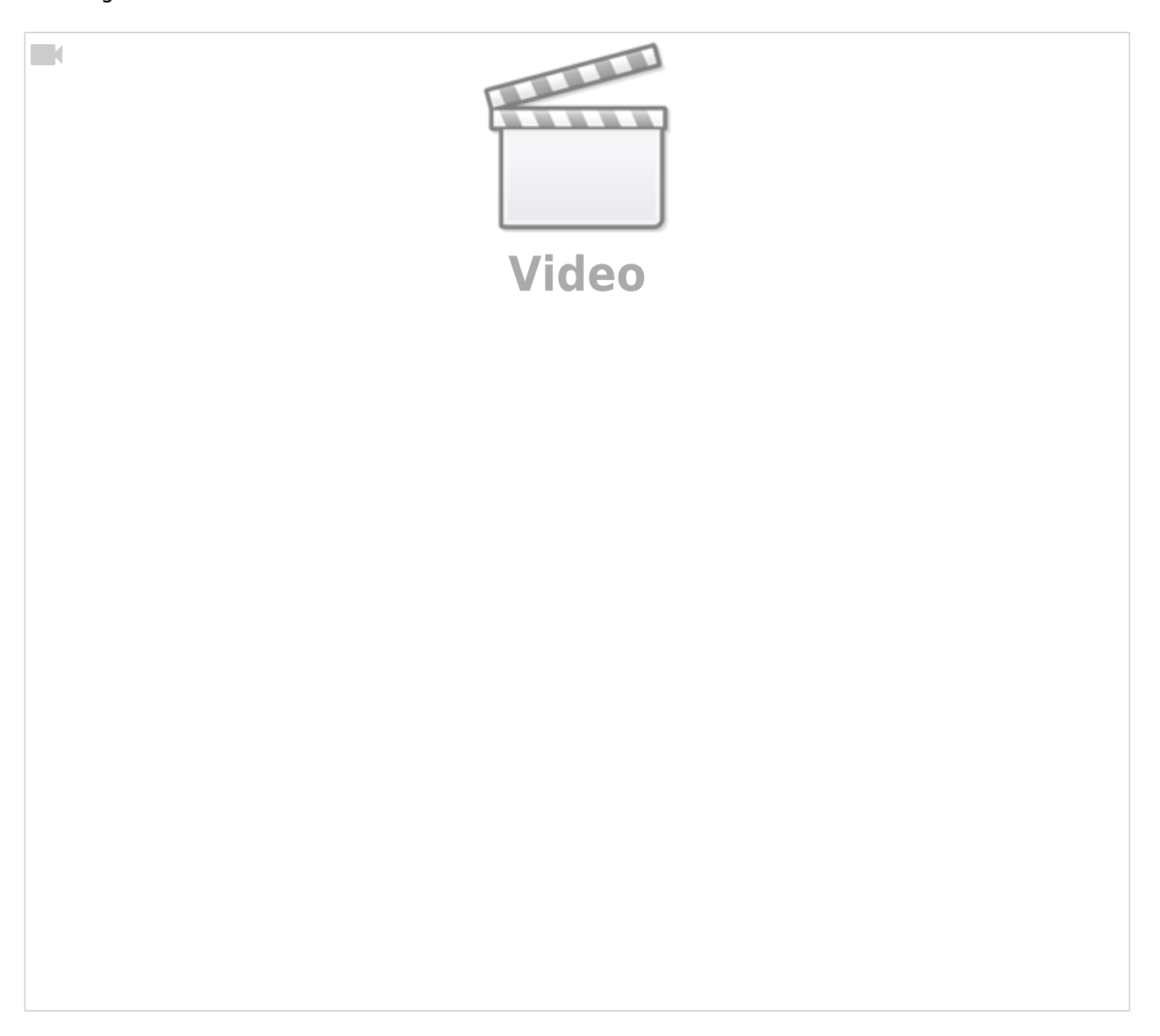

# **Blitzlicht**

## **Flash**

Die Flash() Funktion erzeugt ein zufälliges Blitzen eines Fotografen. Über die Parameter "MinTime" und "MaxTime" wird bestimmt, wie häufig der Blitz ausgelöst wird. Der erste Parameter bestimmt, wie lange mindestens bis zum nächsten Blitz gewartet wird, der zweite Parameter bestimmt, wie lange maximal gewartet wird. Zwischen diesen beiden Zeiten bestimmt die Bibliothek einen zufälligen Zeitpunkt.

#### **Feuer**

# *<u>A</u>* Fire

Mit der "Fire()" Funktion können größere Feuer simuliert werden. Dazu werden mehrere RGB LEDs verwendet welche an unterschiedlichen Stellen des "Feuers" leuchten. Es sind maximal 100 LEDs möglich.

# **Defekte Neonlampe**

### **Def\_Neon\_Misha**

Simulation eines defekten Neonlicht von Misha. Für diese Simulation wurde der Pattern\_Configurator benutzt.

# **Ampel**

### **Ampel**

# **AmpelX**

Mit diesem Effekt werden 2 Ampeln für eine Kreuzung simuliert. Es werden 6 einzelne LEDs verwendet, die an zwei WS2811 Modulen angeschlossen sind. Dies ist aber nur ein Beispiel einer möglichen Ampelanlage. Mit dem Pattern Configurator können beliebige Ampelanlagen erzeugt werden.

# **Ampel RGB**

# *RGB* AmpelX

Mit diesem Effekt werden 2 Ampeln für eine Kreuzung simuliert. Es werden 6 RGB LEDs verwendet. Dies ist aber nur ein Beispiel einer möglichen Ampelanlage. Mit dem Pattern Configurator können beliebige Ampelanlagen erzeugt werden.

## **Ampel RGB soft**

## *E* RGB AmpelXFade

Mit diesem Effekt werden 2 Ampeln für eine Kreuzung simuliert. Es werden 6 RGB Leds verwendet. Dabei wird das langsame Auf- und Abblenden der LEDs gezeigt. Dies ist aber nur ein Beispiel einer möglichen Ampelanlage. Mit dem Pattern Configurator können beliebige Ampelanlagen erzeugt werden.

# **Ampel RGB Österreich**

# **RGB\_AmpelXA**

Mit diesem Effekt werden 2 Ampeln für eine Kreuzung simuliert. Es werden 6 RGB Leds verwendet. Dabei wird das langsame Auf- und Abblenden der LEDs gezeigt. Dies ist aber nur ein Beispiel einer möglichen Ampelanlage. In Österreich blinkt die grüne Lampe 4 mal an Ende. (Siehe <https://www.jusline.at/gesetz/stvo/paragraf/38>). Mit dem Pattern\_Configurator können beliebige Ampelanlagen definiert werden.

# <span id="page-9-0"></span>**Andreaskreuz**

# **Andreaskreuz**

# **Andreaskreuz**

Diese Funktion kann zur Ansteuerung der abwechselnd blinkenden Lampen in einem Andreaskreuz verwendet werden. Der erste Kanal kann eingestellt werden (1, 2 oder 3). Die Lampen blenden vorbildgerecht langsam auf und ab.

Hier zeigt Hardi den Effekt in einem Video:

 $\Box$ 

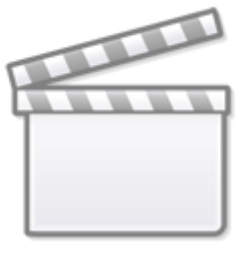

**[Video](https://player.vimeo.com/video/308719531?)**

# **Andreaskreuz RGB**

### **AndreaskrRGB**

Der Effekt Andreaskreuz RGB hat die selbe Funktion wie der Effekt [Andreaskreuz,](#page-9-0) allerdings werden RGB LEDs verwendet. Das ist für Testzwecke sinnvoll. So kann man den Effekt z.B. auf einer 64 LED Matrix testen.

#### **Andreaskreuz Lampentest**

#### **AndreaskrLT**

Bei diesem besonderen Andreaskreuz werden am Anfang zunächst beide Lampen eingeschaltet. Danach blinken die Lampen abwechselnd.

#### **Andreaskreuz Lampentest RGB**

#### $\blacksquare$  AndreaskrLT\_RGB

Bei diesem besonderen Andreaskreuz werden am Anfang zunächst beide Lampen eingeschaltet. Danach blinken die Lampen abwechselnd. Zu Testzwecken werden hier zwei RGB LEDs verwendet.

## **Andreaskreuz Bü 1 Signal**

## **AndreaskrLT3**

Bei diesem besonderen Andreaskreuz werden am Anfang zunächst beide Lampen eingeschaltet. Danach blinken die Lampen abwechselnd. Eine dritte LED blinkt nach dem Lampentest, welche dem Zugführer anzeigt, dass der Bahnübergang gesichert ist.

## **Andreaskreuz Bü 1 Signal RGB**

## **Andreaskrl T3**

Bei diesem besonderen Andreaskreuz werden am Anfang zunächst beide Lampen eingeschaltet. Danach blinken die Lampen abwechselnd. Eine dritte Led blinkt nach dem Lampentest, welche dem Zugführer anzeigt, dass der Bahnübergang gesichert ist. Zu Testzwecken werden hier 3 RGB LEDs verwendet.

# **Baustellen-Lauflicht**

#### **Baustellenlicht 6x**

#### **提 ConstrWarnLightRGB6**

Diese Funktion generiert ein typisches Baustellen-Warnlicht. **Zu Testzwecken** werden hier 6 RGB LEDs verwendet.

#### **Baustellenlicht 3-15x**

#### **型 ConstrWarnLight**

Diese Funktion generiert ein typisches Baustellen-Warnlicht. Es werden einzelne Leds an WS2811 Modulen verwendet. Die Anzahl der LEDs kann eingestellt werden.

# <span id="page-11-0"></span>**Blaulicht**

## **Blaulicht 1**

# **巻 BlueLight1**

Der Effekt Blaulicht 1 simuliert das typische doppelte Blitzen eines Blaulichts bei Einsatzfahrzeugen.

# **Blaulicht 2**

### **BlueLight2**

Der Effekt Blaulicht 2 simuliert wie [Blaulicht 1](#page-11-0) ein Blaulicht bei Einsatzfahrzeugen, allerdings ist die Blinkfrequenz leicht unterschiedlich. Dadurch verschieben sich die Blaulichter zueinander.

# <span id="page-12-0"></span>**Blinker**

### **Blinker**

### **Blinker(Led, Cx, Inch, Period)**

Diese Funktion sorgt für ein einfaches Blinken einer LED. Das Tempo kann dabei eingestellt werden. Es können entweder RGB LEDs oder normale LEDs an WS2811 Modulen verwendet werden.

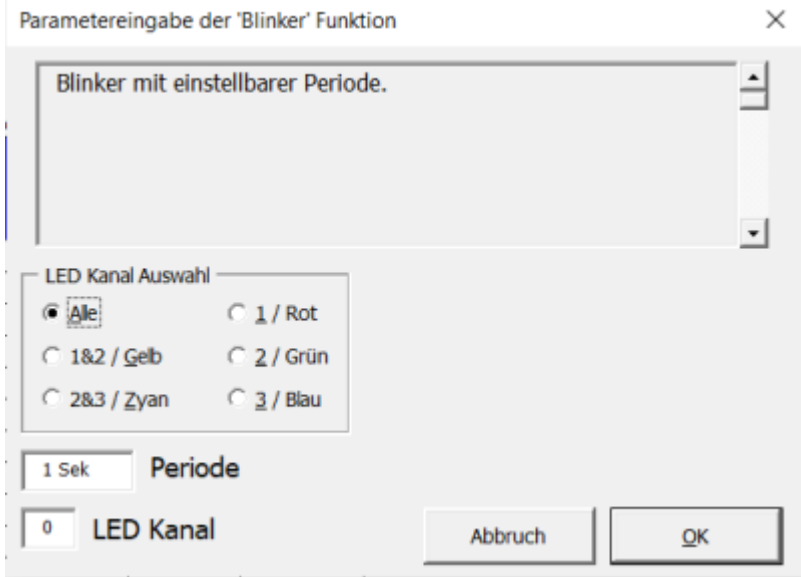

In diesem Fenster kann die Periode des Blinkers eingestellt werden. Zusätzlich kann man wählen, welche LED Kanäle verwendet werden sollen.

## **Blinker invers**

# **BlinkerInvInp(Led, Cx, Inch, Period)**

Diese Funktion sorgt für ein einfaches Blinken einer Led. Der Eingang ist dabei invertiert. Wenn man die Funktion einschaltet, ist der Blinker aus, schaltet man die Funktion aus, ist der Blinker an. Das

Tempo kann dabei eingestellt werden. Es können entweder RGB Leds oder normale Leds an WS2811 Modulen verwendet werden.

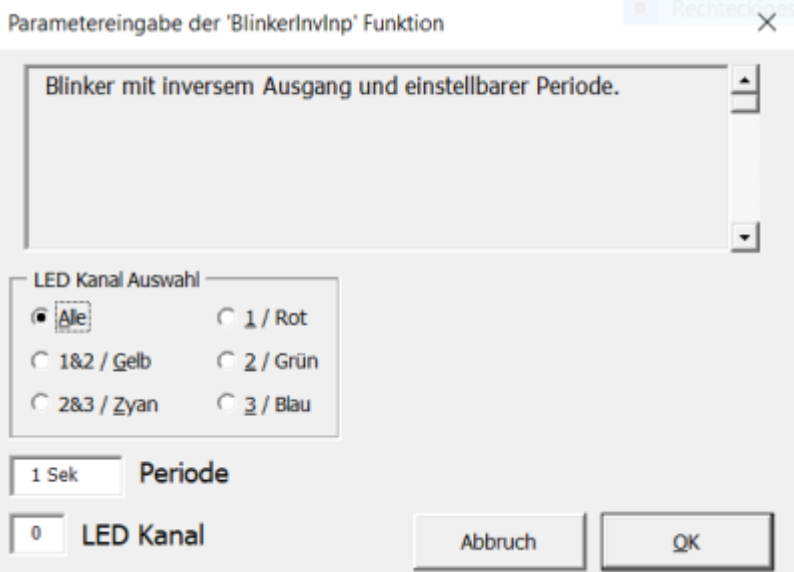

In diesem Fenster kann die Periode des Blinkers eingestellt werden. Zusätzlich kann man wählen, welche Led Kanäle verwendet werden sollen.

# **Blinker (minimum)**

# **BlinkerHD**

Die Funktion BlinkerHD funktioniert wie die Funktion [Blinker](#page-12-0), allerdings gehen die LEDs nie vollständig aus.

# <span id="page-13-0"></span>**Blinker (Frequenz und Helligkeit)**

# **Blink2(LED, Cx, InCh, Pause, Act, Val0, Val1)**

Bei der Funktion Blink2 können die Pausenzeit, die aktive Zeit, sowie die Helligkeitswerte bei angeschalteter und abgeschalteter LED eingestellt werden. In diesem Fenster können die Werte eingestellt werden:

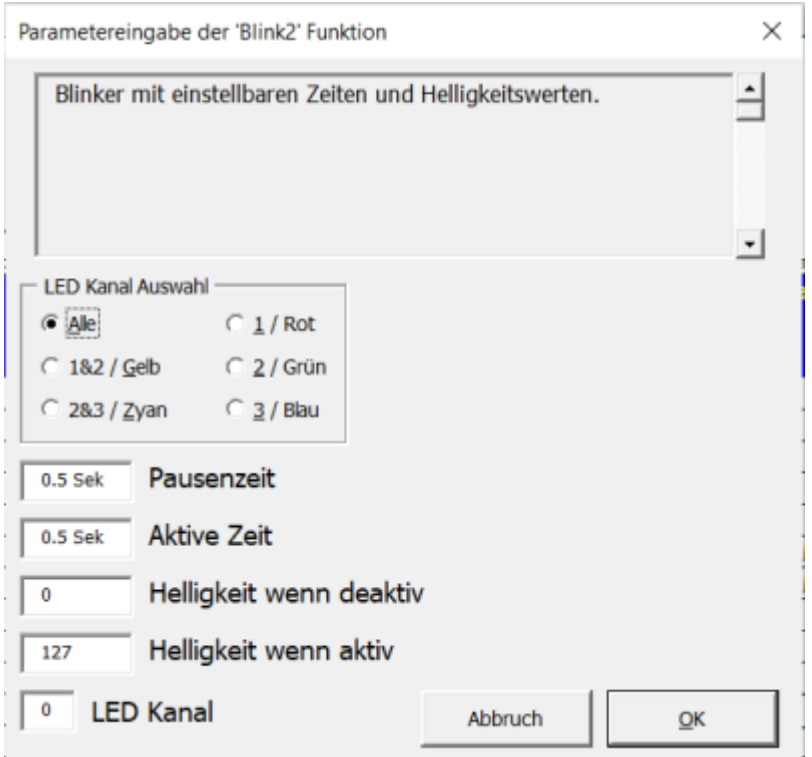

**Pausenzeit:** Hier wird die Zeit eingestellt, die die LED nicht leuchten soll.

**aktive Zeit:** Hier wird die Zeit eingestellt, die die LED leuchten soll.

**Helligkeit wenn deaktiv:** Hier wird die Helligkeit eingestellt, die die LED im ausgeschalteten Zustand haben soll.

**Helligkeit wenn aktiv:** Hier wird die Helligkeit eingestellt, die die LED im eingeschalteten Zustand haben soll.

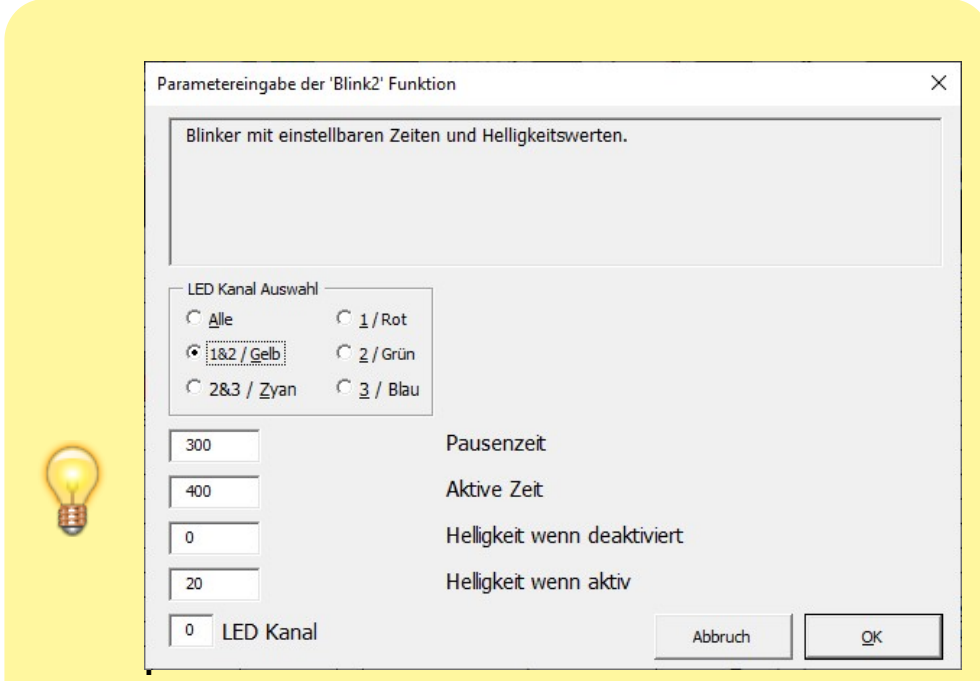

#### **nker/Warnblinker:**

Diese Funktion eignet sich einwandfrei für das Erstellen typischer KFZ-Blinker. Beim Einschalten blinkt dieser in Deutschland nach § 54 StVZO bzw. ECE-R 48 auf der jeweiligen Seite phasengleich mit einer Frequenz von 1,5 Hz  $\pm$  0,5 Hz (90 Lichterscheinungen pro Minute  $\pm$  30). Nach Betätigen des Fahrtrichtungsschalters muss das erste

Aufleuchten des Blinklichtes nach spätestens einer Sekunde und das Verlöschen nach spätestens eineinhalb Sekunden erfolgen.

Der Blinkgeber muss nach ECE-R 6 so takten, dass die Hellzeit der Blinkleuchten gemessen bei 95 % der maximalen Lichtstärke mehr als 300 Millisekunden beträgt.

Um es für die MobaLedLib passend zu machen, bedeutet das:

60 Sek. / 60 Lichterscheinungen = 1 Sekunde (Abweichung Langsam)

60 Sek. / 90 Lichterscheinungen  $\approx$  700 ms (Intervall ideal) 60 Sek. / 120 Lichterscheinungen = 500 ms (Abweichung Schnell)

Davon muss das Licht mindestens 300 ms bei 95 % der maximalen Lichtstärke sein. Bei 500 mSek. je Lichterscheinung muss die Pause also kürzer sein als die aktive Phase.

# **Blinker komplett einstellbar**

# **Blink3**

Die Funktion "Blinker komplett einstellbar" funktioniert wie die Funktion [Frequenz und Helligkeit](#page-13-0), allerdings kann zusätzlich die Helligkeit eingestellt werden, mit der die LED leuchten soll, wenn die Funktion abgeschaltet ist.

# **Schweißlicht**

# **Schweißlicht dauerhaft**

#### **/ WeldingCont**

Mit der Funktion "Schweißlicht dauerhaft" kann ein Schweißlicht simuliert werden. Dieses Licht flackert solange der Eingang aktiv ist hell Weiß. Nach dem Schweißvorgang glüht die "Schweißstelle" kurz rot nach.

Den besten Effekt erzielt man hier selbstverständlich mit einer RGB-LED.

# **Schweißlicht einmalig**

#### **Welding**

Mit der Funktion "Schweißlicht einmalig" kann ein Schweißlicht simuliert werden. Dieses Licht flackert

eine gewisse Zeit hell Weiß und verlischt dann für eine Weile. Nach dem Schweißvorgang glüht die "Schweißstelle" kurz rot nach. Diese Funktion sollte von einer übergeordneten Funktion gesteuert werden ("Der Arbeiter will ja auch mal eine Pause").

Den besten Effekt erzielt man hier selbstverständlich mit einer RGB-LED.

### **Schweißlicht zufällig**

#### **/ \* RandWelding**

Mit der Funktion "Schweißlicht zufällig" wird das Schweißlicht zufällig gesteuert. Die Zeiten "MinTime" und "MaxTime" bestimmen den Zufälligen Startzeitpunkt. Über "MinOn" und "MaxOn" wird angegeben wie lange eine die Arbeit an einem Werkstück dauert.

# **Signale**

## **Einfahrsignal**

#### **EntrySignal3**

Einfahrsignal mit 3 einzelnen LEDs welche über ein WS2811 Modul angesteuert werden (HP0, HP1, HP2). Es wird über drei Taster gesteuert.

## **Einfahrsignal RGB**

# **EntrySignal3 RGB**

Einfahrsignal mit 3 RGB LEDs zu Testzwecken (HP0, HP1, HP2). Es wird über drei Taster gesteuert.

## **Ausfahrsignal**

## **DepSignal4**

Ausfahrsignal mit 6 einzelnen LEDs welche über zwei WS2811 Module angesteuert werden (HP0, HP1, HP2, HP0+SH1). Es wird über vier Taster gesteuert.

## **Ausfahrsignal RGB**

# **DepSignal4 RGB**

Ausfahrsignal mit 6 RGB LEDs zu Testzwecken (HP0, HP1, HP2, HP0+SH1). Es wird über vier Taster gesteuert.

# **KS-Signalsystem**

# **KS-Vorsignal Zs3V**

**KS** Vorsignal Zs3V

**KS-Vorsignal Zs3V RGB**

**F**<sup>o</sup> KS Vorsignal Zs3V RGB

- **KS-Hauptsignal Zs3 Zs1**
- **KS\_Hauptsignal\_Zs3\_Zs1**
- **KS-Hauptsignal Zs3 Zs1 RGB**
- **KS** Hauptsignal\_Zs3\_Zs1\_RGB
- **KS-Hauptsignal Zs3 Zs6 Zs1**
- **KS** Hauptsignal Zs3 Zs6 Zs1
- **KS-Hauptsignal Zs3 Zs6 Zs1 RGB**
- **KS** Hauptsignal Zs3 Zs6 Zs1 RGB

# **Signale WS2812 by Matthias**

# **Hauptsignal links RGB**

# **HS\_5l\_RGB**

# **Hauptsignal rechts RGB**

**HS\_5r\_RGB** 

## **Haupt- und Vorsignal RGB**

**HS\_5\_Plus\_RGB** 

**Gleissperrsignal RGB**

**Gleissperrsignal RGB** 

# **Signale (Trix)**

# **Einfahrsignal (Trix)**

#### đ. **EntrySignal3Bin**

Einfahrsignal mit 3 einzelnen LEDs welche über ein WS2811 Modul angesteuert werden. (HP0, HP1, HP2). Es wird über zwei binäre Eingänge gesteuert. Damit eignet es sich besonders für Selectrix.

# **Einfahrsignal RGB (Trix)**

# **EntrySignal3Bin\_RGB**

Einfahrsignal mit 3 RGB LEDs zu Testzwecken (HP0, HP1, HP2). Es wird über zwei binäre Eingänge gesteuert. Damit eignet es sich besonders für Selectrix.

# **Ausfahrsignal (Trix)**

#### **DepSignal4Bin**

Ausfahrsignal mit 6 einzelnen LEDs welche über zwei WS2811 Module angesteuert werden (HP0, HP1, HP2, HP0+SH1). Es wird über zwei binäre Eingänge gesteuert. Damit eignet es sich besonders für Selectrix.

## **Ausfahrsignal RGB (Trix)**

# **DepSignal4Bin RGB**

Ausfahrsignal mit 6 RGB LEDs zu Testzwecken (HP0, HP1, HP2, HP0+SH1). Es wird über zwei binäre Eingänge gesteuert. Damit eignet es sich besonders für Selectrix.

# **Farbeinstellungen**

# **Farbe und Helligkeit einstellen**

# **Set ColTab**

Mit dem Befehl Set ColTab können die Farben der Leds individuell angepasst werden. Weitere Infos dazu findet man hier: [Farbtabelle](https://wiki.mobaledlib.de/anleitungen/prog_gen/farbtabelle)

# <span id="page-19-0"></span>**Farb-TV Kanal 1 einstellen**

#### **Set TV COL1(InCh, Update t Min, Update t Max, Min Brightness, Max Brightness, R\_Min, R\_Max, G\_Min, G\_Max, B\_Min, B\_Max)**

Der Effekt Set TV Col1 definiert die Parameter des TV Farbkanals 1. Damit können die Häufigkeiten der Bildwechsel, die Helligkeitswechsel und die Farbwechsel eingestellt werden. So können Action Filme, statische Inhalte, Fußball Übertragungen, … simuliert werden. Es ist auch möglich, die Einstellungen per DCC Kommando auszuwählen.

Die Funktion Set TV COL1 muss im Programm Generator unmittelbar vor die zu verändernde Funktion "Belebtes Haus" gesetzt werden, um die Fernseher aller folgenden belebten Häuser zu verändern. Im Anschluss sollte direkt nach der Zeile "Belebtes Haus" ein weiteres Set TV COL1 mit unveränderten Werten gesetzt werden, damit nachfolgende Häuser nicht denselben Fernsehkanal zeigen.

In diesem Fenster können die Einstellungen ausgewählt werden:

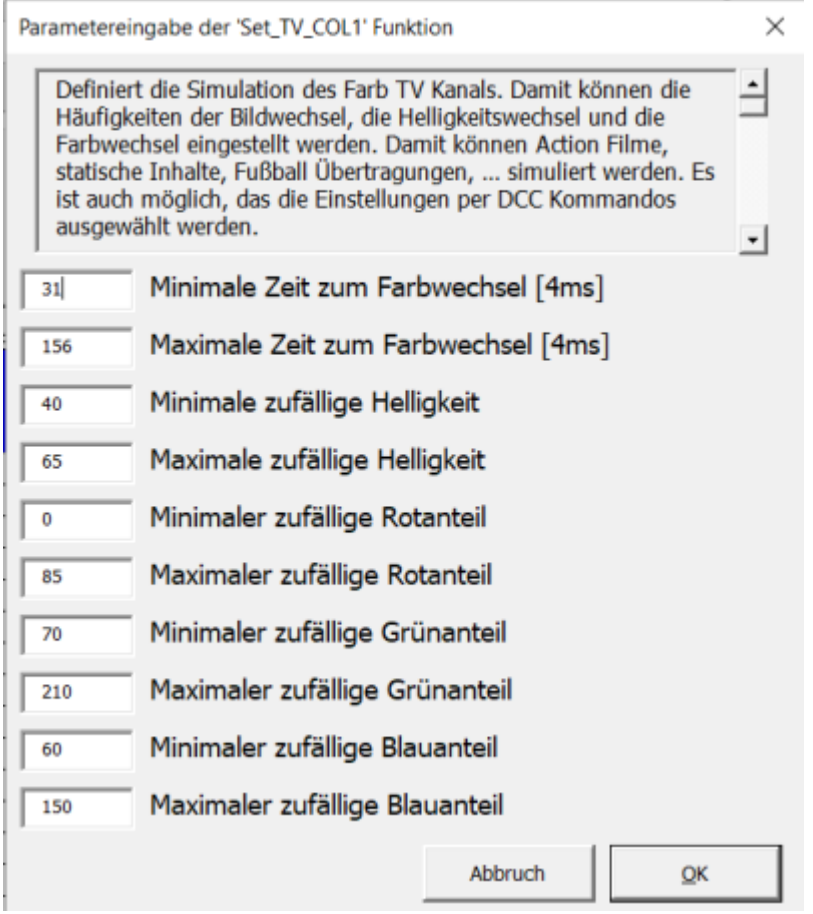

Für ein Fußballspiel sollte bspw. ein hoher Grünanteil ausgewählt werden, für einen Action Film schnelle Bildwechsel usw.

# <span id="page-20-0"></span>**Farb-TV Kanal 2 einstellen**

#### **Set\_TV\_COL2(InCh, Update\_t\_Min, Update\_t\_Max, Min\_Brightness, Max\_Brightness, R\_Min, R\_Max, G\_Min, G\_Max, B\_Min, B\_Max)**

Der Effekt Set TV Col1 definiert die Parameter des TV Farbkanals 2. Damit können die Häufigkeiten der Bildwechsel, die Helligkeitswechsel und die Farbwechsel eingestellt werden. So können Action Filme, statische Inhalte, Fußball Übertragungen, … simuliert werden. Es ist auch möglich, die Einstellungen per DCC Kommando auszuwählen.

Die Funktion Set TV COL2 muss im Programm Generator unmittelbar vor die zu verändernde Funktion "Belebtes Haus" gesetzt werden, um die Fernseher aller folgenden belebten Häuser zu verändern. Im Anschluss sollte direkt nach der Zeile "Belebtes Haus" ein weiteres Set TV COL2 mit unveränderten Werten gesetzt werden, damit nachfolgende Häuser nicht denselben Fernsehkanal zeigen.

In diesem Fenster können die Einstellungen ausgewählt werden:

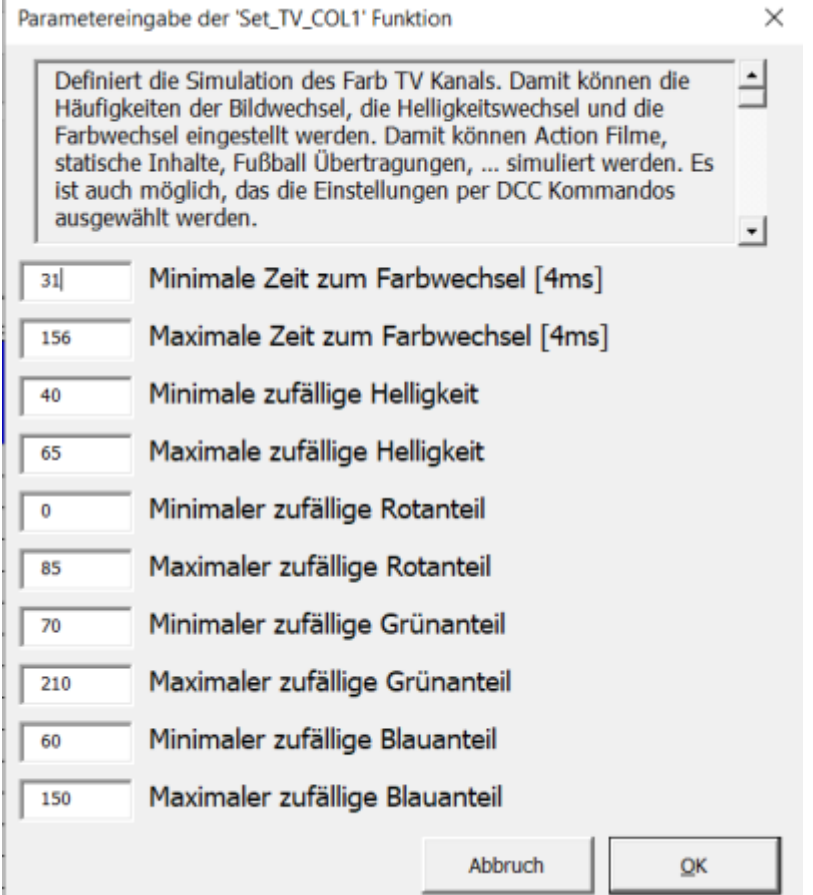

Für ein Fußballspiel sollte bspw. ein hoher Grünanteil ausgewählt werden, für einen Action Film schnelle Bildwechsel usw.

# **S/W-TV Kanal 1 einstellen**

### **Set TV BW1(InCh, Update t Min, Update t Max, Min Brightness, Max Brightness, Inc. BW\_R, BW\_G, BW\_B)**

Der Befehl Set TV BW1 definiert die Parameter des Schwarz-weiß TV Kanals 1. Damit können die Häufigkeiten der Bildwechsel, die Helligkeitswechsel und die Anteile der verwendeten Farben ausgewählt werden. Damit kann das typisch bläuliche Licht eines alten Fernsehers erzeugt werden. Es ist auch möglich, die Einstellungen per DCC zu wählen. So kann zwischen Schwarz- weiß und Farbfernseher gewechselt werden.

Die Funktion Set TV BW1 muss im Programm Generator unmittelbar vor die zu verändernde Funktion "Belebtes Haus" gesetzt werden, um die Fernseher aller folgenden belebten Häuser zu verändern. Im Anschluss sollte direkt nach der Zeile "Belebtes Haus" ein weiteres Set TV BW1 mit unveränderten Werten gesetzt werden, damit nachfolgende Häuser nicht denselben Fernsehkanal zeigen.

# **S/W-TV Kanal 2 einstellen**

### **Set TV BW2(InCh, Update t Min, Update t Max, Min Brightness, Max Brightness, Inc. BW\_R, BW\_G, BW\_B)**

Der Befehl Set TV BW1 definiert die Parameter des Schwarz-weiß TV Kanals 2. Damit können die Häufigkeiten der Bildwechsel, die Helligkeitswechsel und die Anteile der verwendeten Farben ausgewählt werden. Damit kann das typisch bläuliche Licht eines alten Fernsehers erzeugt werden. Es ist auch möglich, die Einstellungen per DCC zu wählen. So kann zwischen Schwarz- weiß und Farbfernseher gewechselt werden.

Die Funktion Set TV BW2 muss im Programm Generator unmittelbar vor die zu verändernde Funktion "Belebtes Haus" gesetzt werden, um die Fernseher aller folgenden belebten Häuser zu verändern. Im Anschluss sollte direkt nach der Zeile "Belebtes Haus" ein weiteres Set TV BW2 mit unveränderten Werten gesetzt werden, damit nachfolgende Häuser nicht denselben Fernsehkanal zeigen.

# **Neonröhre Defekt einstellen**

# **Set\_Def\_Neon**

Mit dem Befehl Set Def Neon können die Parameter zur Simulation einer defekten Neonröhre definiert werden. Eine defekte Neonröhre kann ganz unterschiedliches Flackern erzeugen. Mit diesem Makro kann das Flackern beeinflusst werden. Es können die Wahrscheinlichkeit, dass die Lampe startet, die Wahrscheinlichkeit, dass die Lampe wieder ausgeht und das rote Glimmen des Starters beeinflusst werden. In diesem Fenster können die Einstellungen ausgewählt werden.

Die Funktion Set Def Neon muss im Programm Generator unmittelbar vor die zu verändernde Funktion "Belebtes Haus" oder "Straßenbeleuchtung" gesetzt werden, um die defekten Neonröhren aller folgenden belebten Häuser/Straßenbeleuchtungen zu verändern. Im Anschluss sollte direkt nach der Zeile "Belebtes Haus" oder "Straßenbeleuchtung" ein weiteres Set Def Neon mit unveränderten Werten gesetzt werden, damit nachfolgende Lampen nicht dasselbe Muster zeigen.

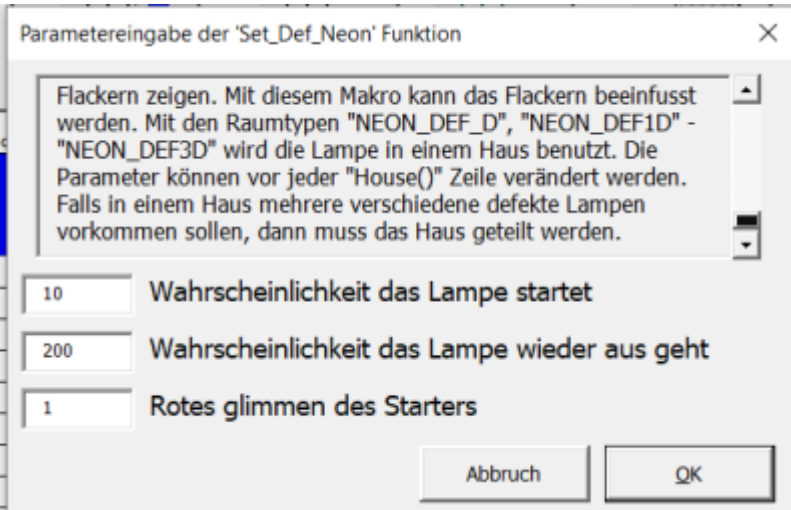

### <span id="page-22-0"></span>**Kerzen einstellen**

#### **Set CandleTab**

Definiert die Parameter der Kerzen Funktion. Damit kann das Flackern und die Farbe beeinflusst werden. Die Farbe wird als Hue Anteil im HSV Farbraum definiert (25 = Orange, 81 = Grün, 171 = Blau).

Durch Verwendung zufälliger Farbe kann die "Kerze" auch als Disco Beleuchtung verwendet werden.

Das Set CandleTab muss im Programm Generator unmittelbar vor die zu verändernde Funktion "Belebtes Haus" oder "Straßenbeleuchtung" gesetzt werden. In einer dieser beiden Funktionen wählt man eine Kerze, die mit einer RGB-LED simuliert wird. Im Anschluss sollte direkt nach der Zeile "Belebtes Haus" oder "Straßenbeleuchtung" ein weiteres Set CandleTab mit unveränderten Werten gesetzt werden, damit nachfolgende Kerzen nicht aussehen wie eine Disco oder wie im nachfolgenden Beispiel wie eine Glut.

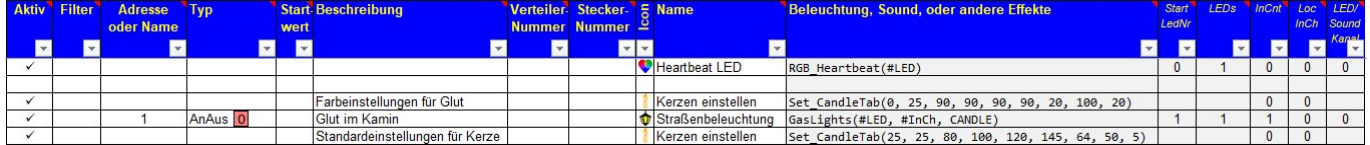

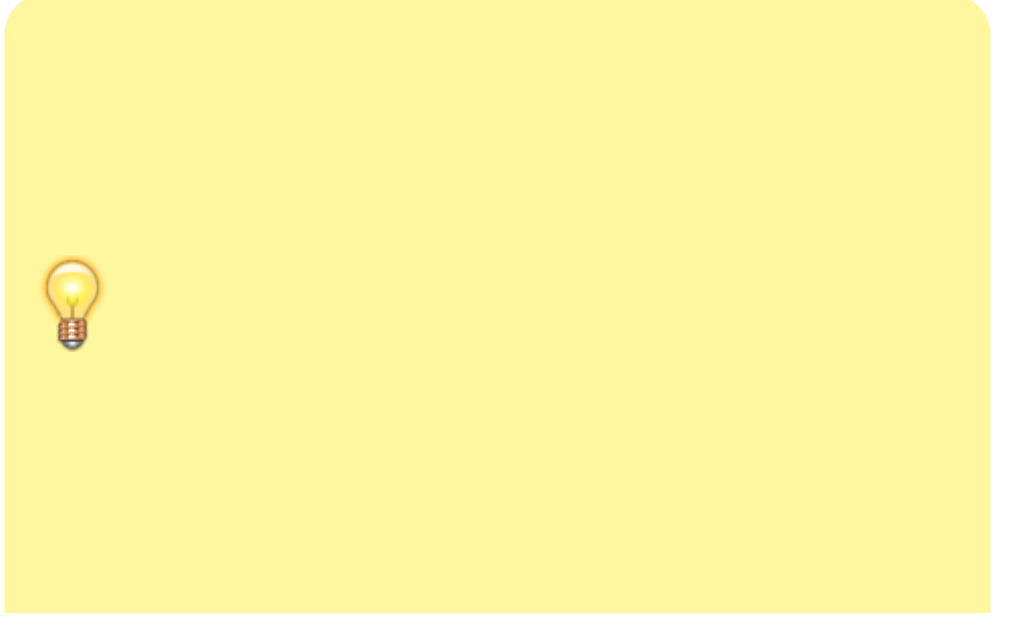

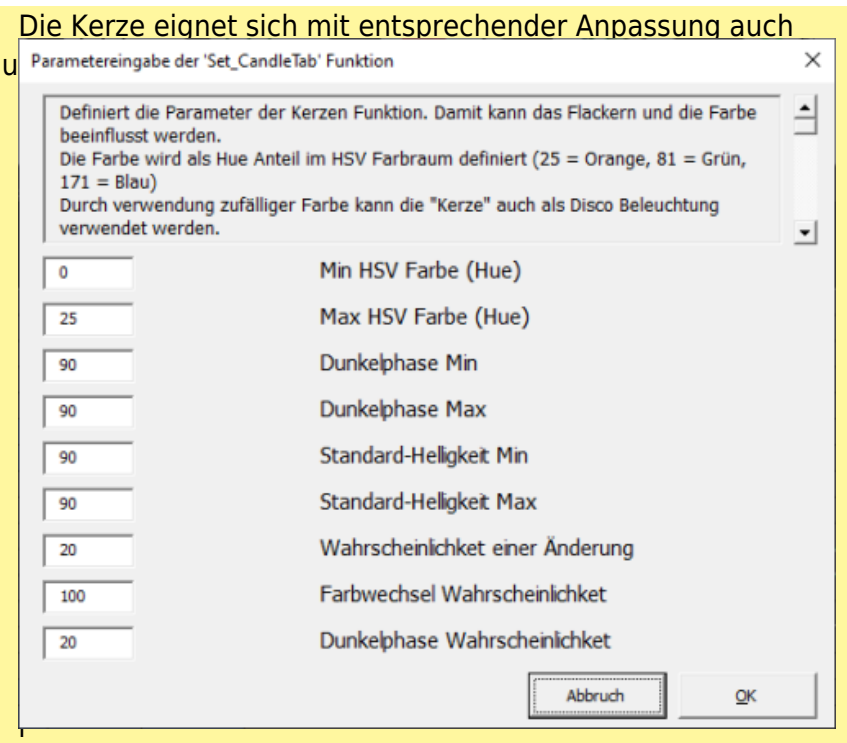

ill/Kamin, da es im Grill selten lichterloh brennt. Damit es einer Glut nahekommt, muss man zunächst mit dem Set CandleTab die "Kerze" einstellen.

Das Geheimnis für eine ruhige Glut liegt zum einen in den Min/Max-Helligkeiten. Setzt man diese alle auf den gleichen Wert (90), kommt es der Glut deutlich näher, weil der Wechsel von hell zu dunkel entfällt. Zum anderen müssen die Wahrscheinlichkeiten für eine Helligkeitsänderung und die Dunkelphase runter, damit es ruhiger wird (weniger Wechseltätigkeit). Ein kleiner Wert (20) muss aber bleiben, damit ein klein wenig Bewegung ins Spiel kommt. Lediglich die Wahrscheinlichkeit eines Farbwechsels (100) muss drin bleiben. Die Farben werden dann im Bereich zwischen rot (0) und orange (25) gehalten.

# **Dynamik**

# **Servo**

Nach erfolgreichem **[Zusammenbau](https://wiki.mobaledlib.de/anleitungen/bauanleitungen/510de_modul_servo)** der Servo-Platine und **[Programmierung des ATTiny85](https://wiki.mobaledlib.de/anleitungen/spezial/tiny-uniprog)** stehen im Programm-Generator vier Funktionen für die Servo zur Verfügung.

## **Servo mit 2 Positonen**

#### **Servo2**

Das Servo bewegt sich nach dem Einschalten der Versorgungsspannung nicht. Erst wenn eine der Tasten betätigt wird, fährt es langsam zu der entsprechenden Position. Geschwindigkeit, Endlagen und Drehrichtung werden mit dem Servo\_Pos Programm eingestellt.

Dieses Makro steuert zwei Positionen des Servos an. Die Positionen können über Taster angefahren werden. Die richtigen Positionen sollten vorher über das **[Farbtest Programm](https://wiki.mobaledlib.de/anleitungen/spezial/tiny-uniprog#servo-positionen_mit_dem_farbtestprogramm_definieren)** herausgefunden werden.

# **Servo mit 3 Positonen**

# **Servo3**

Das Servo bewegt sich nach dem Einschalten der Versorgungsspannung nicht. Erst wenn eine der Tasten betätigt wird, fährt es langsam zu der entsprechenden Position. Geschwindigkeit, Endlagen und Drehrichtung werden mit dem Servo\_Pos Programm eingestellt.

Dieses Makro steuert drei Positionen des Servos an. Die Positionen können über Taster angefahren werden. Die richtigen Positionen sollten vorher über das **[Farbtest Programm](https://wiki.mobaledlib.de/anleitungen/spezial/tiny-uniprog#servo-positionen_mit_dem_farbtestprogramm_definieren)** herausgefunden werden.

# **Servo mit 4 Positonen**

# **Servo4**

Das Servo bewegt sich nach dem Einschalten der Versorgungsspannung nicht. Erst wenn eine der Tasten betätigt wird, fährt es langsam zu der entsprechenden Position. Geschwindigkeit, Endlagen und Drehrichtung werden mit dem Servo\_Pos Programm eingestellt.

Dieses Makro steuert vier Positionen des Servos an. Die Positionen können über Taster angefahren werden. Die richtigen Positionen sollten vorher über das **[Farbtest Programm](https://wiki.mobaledlib.de/anleitungen/spezial/tiny-uniprog#servo-positionen_mit_dem_farbtestprogramm_definieren)** herausgefunden werden.

# **Servo mit 5 Positonen**

#### **Servo5**

Das Servo bewegt sich nach dem Einschalten der Versorgungsspannung nicht. Erst wenn eine der Tasten betätigt wird, fährt es langsam zu der entsprechenden Position. Geschwindigkeit, Endlagen und Drehrichtung werden mit dem Servo\_Pos Programm eingestellt.

Dieses Makro steuert fünf Positionen des Servos an. Die Positionen können über Taster angefahren werden. Die richtigen Positionen sollten vorher über das **[Farbtest Programm](https://wiki.mobaledlib.de/anleitungen/spezial/tiny-uniprog#servo-positionen_mit_dem_farbtestprogramm_definieren)** herausgefunden werden.

# **Herzstückpolarisierung bistabil v1.1**

# **Relaiskontakt A/B bis E/F**

**Herz** BiRelais

**Relaiskontakt A/B bis E/F, invers**

**Herz** BiRelais I

# **Herzstückpolarisierung bistabil v1.0**

# **Relaiskontakte A und B**

**H** Herz BiRelais V1 AB

# **Relaiskontakte A und B, invers**

**H** Herz BiRelais I V1 AB

**Relaiskontakte C und D**

**Herz BiRelais V1 CD** 

# **Relaiskontakte C und D, invers**

**Herz BiRelais I V1 CD** 

# **Relaiskontakte E und F**

**H**erz BiRelais V1 EF

# **Relaiskontakte E und F, invers**

**Herz** BiRelais I V1 EF

# **Herzstückpolarisierung monostabil**

# **Relaiskontakt A/B bis E/F**

**Herz\_MoRelais** 

**Relaiskontakt A/B bis E/F, invers**

**Herz** MoRelais I

**Relaiskontakt A bis F**

**Herz\_2MoRelais** 

# **Relaiskontakt A bis F, invers**

**Herz** 2MoRelais I

# **Schalten**

# **Abhängigkeiten**

# **Logische Verknüpfung**

# **Logic**

Mit der Logic Funktion können mehrere Eingangsvariablen zu einer Ausgangsvariable verknüpft werden. So können logische Verknüpfungen umgesetzt werden. Mit der Logic Funktion werden mehrere Eingangsvariablen über "NOT", "AND" und "OR" verknüpft und in die Ausgangsvariable geschrieben. Die logischen Verknüpfungen müssen als Disjunktive Normalform geschrieben werden. Bei dieser Darstellung werden Gruppen von "AND" Verknüpfungen mit "OR" kombiniert. Das kann z.B. so aussehen:

A AND B OR A AND NOT C OR D

Als Beispiel dafür soll eine Led entweder über einen Taster auf der Hauptplatine oder über eine DCC Adresse geschaltet werden. Dazu benötigt man zunächst die Logic Funktion. Wenn man diese aufruft, erscheint dieses Fenster:

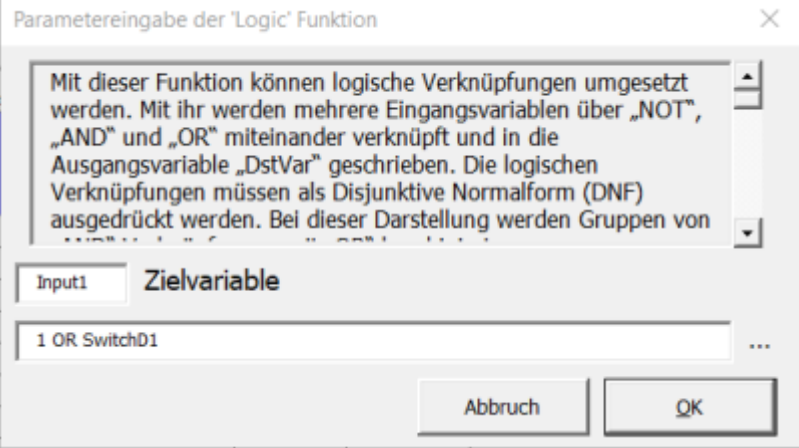

Im Feld Zielvariable trägt man einen beliebigen Variablennamen ein. In diesem Beispiel wird der Name "Input1" verwendet. Darunter wird nun die logische Verknüpfung von zwei Variablen eingetragen. Da hier die Led über eine DCC Adresse (hier die Adresse 1) oder einen Taster geschaltet werden soll, wird "1 OR SwitchD1" eingetragen. Es wäre aber zum Beispiel auch denkbar, dort "1 AND SwitchD1" einzutragen. Dann müssten die DCC Adresse und der Taster gleichzeitig eingeschaltet werden, um die Led zum Leuchten zu bringen.

Nun muss noch die Led eingetragen werden. Dazu kann z.B. die Const Funktion verwendet werden. In der Spalte Adresse wird dann die zuvor definierte Zielvariable ("Input1") eingetragen.

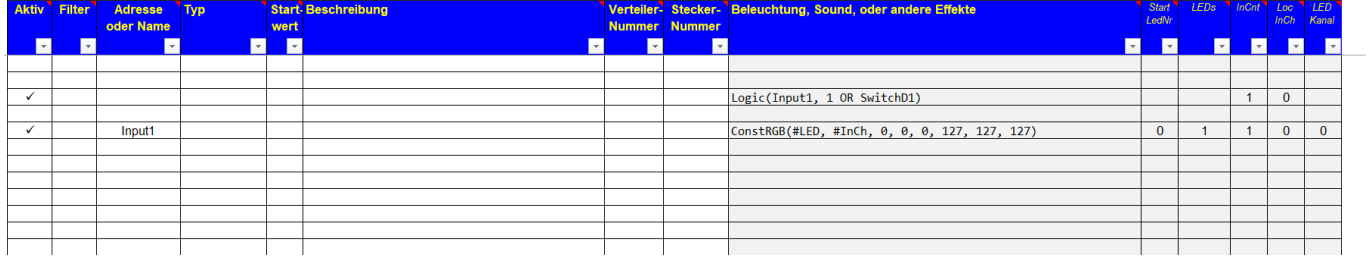

## **LED-Werte kopieren**

# **CopyLED**

Mit dem "CopyLED()" Befehl wird die Helligkeit der drei Farben einer Quell-LED ("SrcLED") in eine andere LED ("LED") kopiert. Das ist zum Beispiel bei einer Ampel an einer Kreuzung sinnvoll. Hier sollen die gegenüberliegenden Ampeln das gleiche Bild zeigen. Ein anderes Beispiel ist ein [Farbwechsel,](https://wiki.mobaledlib.de/anleitungen/spezial/codevorlagen/farbwechsel) der von vielen Flutlichtstrahlern erzeugt wird. Hier kann mit dem "CopyLED()" Befehl auch Speicherplatz gespart werden.

Wenn zwei RGB LEDs das gleiche zeigen sollen, dann kann man das auch durch die [elektrische](https://wiki.mobaledlib.de/hilfestellungen/ws2811#ws2812_parallel) [Verkabelung](https://wiki.mobaledlib.de/hilfestellungen/ws2811#ws2812_parallel) erreichen. Hier ist allerdings darauf zu achten, dass nur von der Master-LED ein Datensignal zur nächsten LED führt.

## **LED-Werte als Variable**

# **LED\_to\_Var**

Mit dieser Funktion können LED Werte welche z.B. über den Pattern Generator bestimmt werden zur Steuerung von anderen Funktionen verwendet werden. So kann Beispielsweise ein Schweißlicht

aktiviert werden nachdem ein Schuppentor geöffnet wurde.

# **Variable für 256 Zustände erstellen**

# **ED** New Local Var

Mit dem Makro "New Local Var()" wird eine Variable vom Typ "ControlVar t" angelegt. Sie kann Werte zwischen 0 und 255 annehmen und besitzt zusätzliche Flags mit denen Änderungen erkannt werden können.

# **Verknüpfung zur MLL-Bibliothek**

# **Use GlobalVar**

Mit der Funktion "Use GlobalVar()" können die eigenen Programmteile mit den bibliotheksinternen Funktionen Daten austauschen.

# **Temporäre 8bit Variable erstellen**

# **P** InCh to TmpVar

Mit diesem Befehl wird eine temporäre 8 Bit Variable mit den Werten aus mehreren logischen Variablen gefüllt. Die Variable wird auf 0 gesetzt, wenn die erste logische Variable aktiv ist. Sie wird auf 1 gesetzt, wenn die zweite logische Variable aktiviert wurde…|Das wird z.B. zum steuern eines Signals über mehrere DCC Adressen benötigt.|Im Gegensatz zur "New Local Var()" Funktion und zur "Use GlobalVar()" Funktion wird hier kein zusätzlicher Speicher benötigt. Das ist möglich, weil derselbe Speicher mehrfach benutzt werden kann. In den beiden anderen Fällen muss gespeichert werden ob sich der Eingang verändert denn nur dann soll eine Aktion ausgelöst. Bei dieser Funktion wird die Änderung der Eingangsvariablen benutzt.

# **Temporäre 8bit Variable erstellen, binär**

# **Bin InCh to TmpVar**

Dieser Befehl kombiniert mehrere logische Variablen binär zu einer 8 Bit Variable. Wenn zwei Eingangsvariablen benutzt werden, dann ergeben sich 4 mögliche Kombinationen:

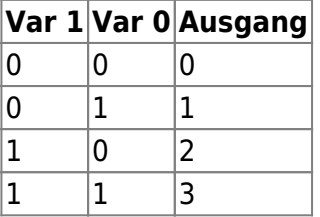

Bei InCh\_Cnt = 3 ergeben sich entsprechend 8 verschiedene Kombinationen. Diese Funktion wird z.B. zur Ansteuerung von Signalen bei Selectrix verwendet.

# **Eingangsvariablen definieren**

# **ZDefine Input**

Damit wird ein Variable angelegt welche als Parameter in anderen Makros benutzt werden kann. Aufbau der Variable: INCH <Typ> <Adr> <Adr> <Tast> <Typ>: "DCC", "SX", "CAN" / <Adr> Adresse / <Typ>: "RED", "GREEN", "ONOFF" Bei Selectix <Adr>: <Channel> <BitNr> / <Typ>: "ONOFF", "TAST"

# **Automatisierung**

# **Zeitplan**

## **Schedule**

Dieser Plan gibt nur die groben Rahmenbedingungen vor. Wann die Ausgänge tatsächlich geschaltet werden, bestimmt das Programm zufällig damit ein realer Eindruck entsteht. Geschaltet werden die Ausgangsvariablen "DstVar1" bis "DstVarN". Sie werden zufällig zwischen dem Zeitpunkt "Start" und "End" eingeschaltet, wenn es "Abend" ist und genauso Zufällig wieder am "Morgen" ausgeschaltet. Ob es "Abend" oder "Morgen" ist, bestimmt die globale Variable "DayState". Sie ist "Abends" auf "SunSet" gesetzt und "Morgens" auf "SunRise". Die zweite Variable "Darkness" bestimmt über eine Zahl zwischen 0 und 255 wie "Dunkel" es ist. Damit repräsentiert sie die Zeit.

# **Zählwerk**

#### **Counter (Experteneinstellung)**

Mit der Counter Funktion können verschiedene Funktionen implementiert werden. Das sind nicht nur Zähler sondern auch Funktionen wie Flip-Flops, Mono Flops, … Der Befehl wird über einen Mode Parameter gesteuert.

Details dazu findet man in "MobaLedLib Ein kurzer Ueberblick.docx"

# **Timer mit Abbruch**

## **Button (Experteneinstellung)**

Dieses Makro speichert ein Ereignis(z.B. Tastendruck) für eine bestimmte Zeit mit Abbruchmöglichkeit. Damit kann z.B. der Rauchgenerator im brennenden Haus aktiviert werden. Der Ausgang kann vor Ablauf der Zeit wieder deaktiviert werden, wenn der Taster ein zweites Mal gedrückt wird.

## **Timer ohne Abbruch**

# **ButtonNOff**

Dieses Makro speichert ein Ereignis (z.B. Tastendruck) für eine bestimmte Zeit. Damit kann Beispielsweise der Rauchgenerator in einem "Brennenden" Haus aktiviert werden. Der Ausgang kann NICHT vor dem Ablauf der Zeit deaktiviert werden.

## **Treppenhausschalter**

### **ButtonFunc (Experteneinstellung)**

Die Ausgangsvariable "DstVar" wird 1, wenn der Eingang "InCh" aktiv ist. Der Ausgang bleibt nachdem der Eingang deaktiviert wurde für "Duration" Millisekunden aktiv. Das Makro entspricht einem statischen, retriggerbaren Mono Flop. Die Zeit kann auch durch anhängen von "Sec" oder "Min" angegeben werden. Die maximale Zeit ist 17 Minuten.

## **Zufallsschaltung**

### **RandMux**

Die Ausgänge werden über die Zahlen "DstVar1" bis "DstVarN" definiert. "DstVar1" wird aktiviert, wenn "InCh" nicht aktiviert ist. Bei aktivem "InCh" werden zufällig "DstVar2" bis "DestVarN" aktiviert. Über "MinTime" wird bestimmt, wie lange ein Ausgang minimal aktiv ist. "MaxTime" beschreibt analog die maximale Zeit, die der Ausgang aktiv bleiben soll. Das Programm bestimmt zwischen diesen beiden Eckpunkten einen zufälligen Zeitpunkt zu dem ein zufälliger anderer Kanal aktiviert wird. Mit dieser Funktion kann zum Beispiel zwischen verschieden Lichteffekten für eine Disco umgeschaltet werden. Details dazu findet an in "MobaLedLib Ein kurzer Ueberblick.docx"

# **Zufallsschaltung 1 Ausgang**

#### **Random**

Die Funktion "Random()" aktiviert einen Ausgang nach einer zufälligen Zeit. Die Einschaltdauer kann ebenfalls zufällig sein. Damit kann man einen Effekt zufällig steuern. Eine Anwendung dafür ist das Blitzlicht eines Fotografens, das ab und zu blitzen soll. Mit den Parametern "MinTime" und "MaxTime" wird bestimmt in welchem zeitlichen Bereich die Funktion aktiv werden soll. Über "MinOn" und "MaxOn" wird die Dauer vorgegeben.

# **Zufallsschaltung sequenziell**

#### **RandCntMux (Experteneinstellung)**

Diese Funktion ist ähnlich wie die "RandMux()" Funktion. Hier werden aber die Ausgänge nacheinander aktiviert wenn der nächste zufällige Zeitpunkt erreicht ist.

#### **Multiplexer**

# **Multiplexer (Experteneinstellung)**

Mit dem Multiplexer können Gruppen von Mustern (Pattern) erstellt werden, welche Nacheinander oder nach dem Zufallsprinzip aktiviert werden. Die Anzahl der verwendeten LEDs kann angepasst werden. Hier wird die Verwendung des Multiplexers erklärt: [Verwendung des Multiplexers](https://wiki.mobaledlib.de/anleitungen/spezial/multiplexing)

# **Charlieplexing**

# **Charlieplexing Taster**

# **P** Charlie Buttons

Mit dem Charlieplexing Modul können bis zu 12 LEDs über 4 Kabel angesteuert werden. Das wird z.B. bei Signalen oder Ampeln verwendet damit die Kabel in den Mast passen. Die Ansteuerung per Taster eignet sich z.B. für die MS2. Es können bis zu 11 Taster benutzt werden.

# **Charlieplexing binär**

## **P** Charlie Binary

Mit dem Charlieplexing Modul können bis zu 12 LEDs über 4 Kabel angesteuert werden. Das wird z.B. bei Signalen oder Ampeln verwendet damit die Kabel in den Mast passen. Die binäre Ansteuerung wird bei vielen Zentralen benutzt. Dabei werden weniger Kanäle belegt als bei der Ansteuerung per Taster.

# **Manipulation**

## **LED Nummer manipulieren**

#### **Next\_LED (Experteneinstellung)**

Diese Funktion eignet sich beispielsweise, um nicht genutzte Ausgänge eines WS2811-Chips zu nutzen. Hat man beispielsweise in einem belebten Haus ein Ladengeschäft mit zwei Einzel-LEDs beleuchtet und will dieses Ladengeschäft als eigenes "belebtes Haus" steuern, dass unabhängig vom Wohnhaus schaltet, kann der dritte Ausgang des WS2811 nicht für die nächste LED im Wohnbereich genutzt werden. Der Programm Generator fängt beim nächsten "belebten Haus" wieder beim ersten Kanal des nächsten WS2811 an.

Gibt man nun zunächst den Befehl "Next LED = -1" ein, wird eine LED-Nummer (bzw. ein WS281x) zurück gezählt und man kann den Ausgang "Blau" als erstes Glied in der nächsten Kette nutzen nutzen.

Die Funktion erreicht man bei aktiviertem Expertenmodus unter Schalten > Manipulation > LED Nummer manipulieren

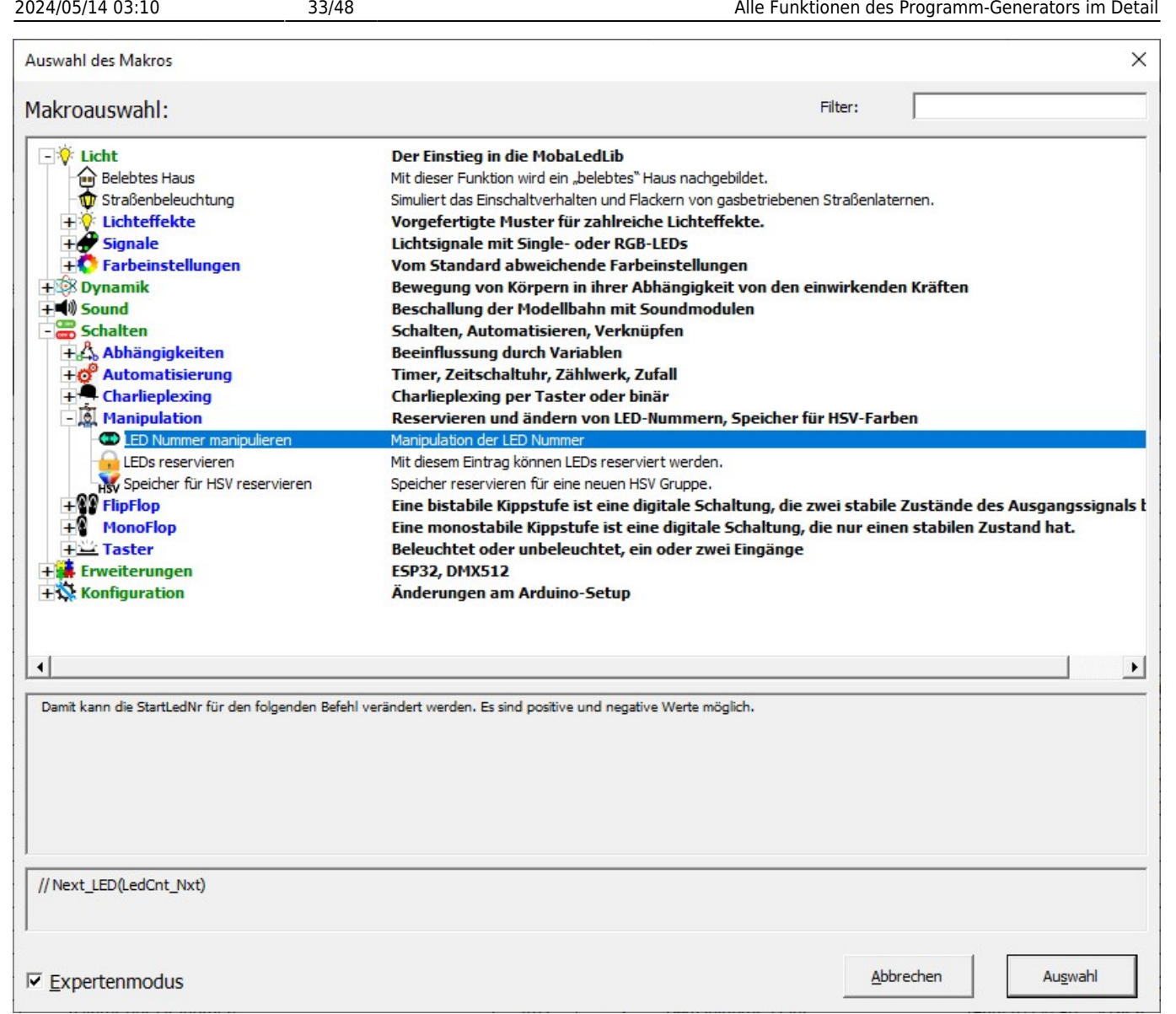

Im Menü kann nun festgelegt werden, ob man zurück- (-N) oder vorspringen (+N) möchte. Im Beispiel des Wechselblinkers muss man eine LED-Nummer zurück, also "-1".

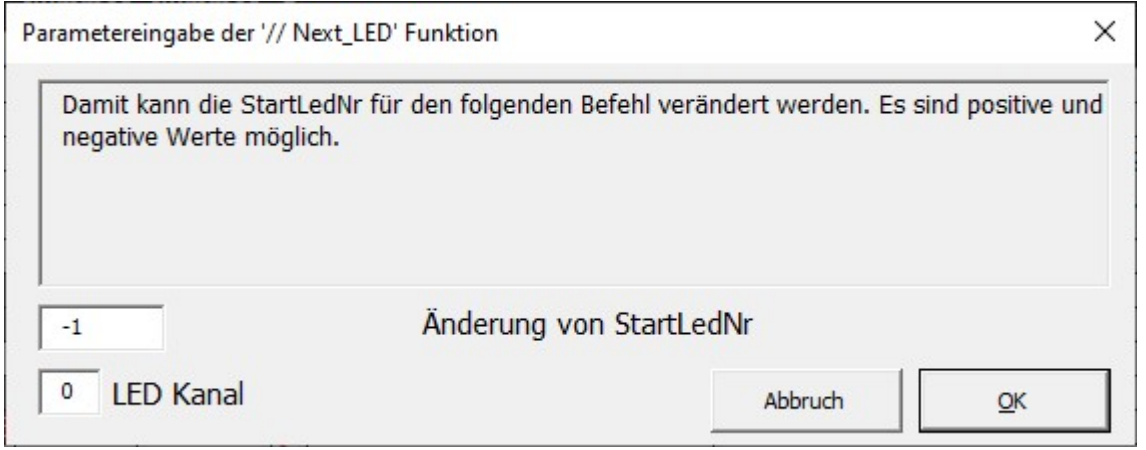

Im Programm-Generator sieht die Programmierung dann aus wie folgt:

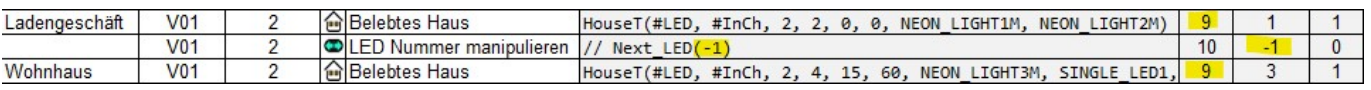

**Achtung:** Will man vom ersten WS281x in der Kette den Rot-Kanal (1) und vom zweiten WS281x in

#### der Kette den Blau-Kanal (3), muss "0" addiert werden.

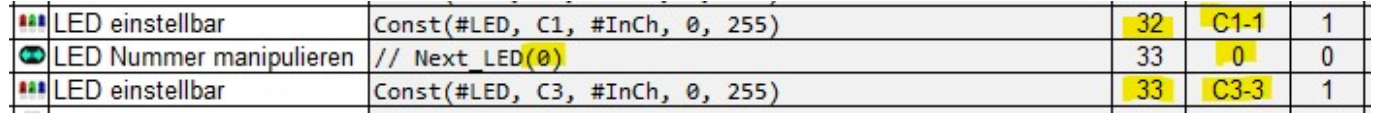

Da mit diesem Befehl maximal 20 RGB-LEDs vor- bzw. zurückgesprungen werden kann, eignet sich diese Funktion weniger zum Reservieren von LEDs. Dafür gibt es die Funktion **[LEDs reservieren](#page-33-0)**.

### <span id="page-33-0"></span>**LEDs reservieren**

#### **Reserve LEDs**

Der Reserve LED Befehl kann vielfältig eingesetzt werden.

Im **Anlagenbetrieb** eignet er sich beispielsweise zum Überspringen ungenutzter WS2811 auf der **[24LED Connector](https://wiki.mobaledlib.de/anleitungen/bauanleitungen/521de_ws2811_extender24_v1-1)** Platine. Hat man diese nicht zu 100% ausgenutzt, müssen nicht genutzte WS2811 Chips solange reserviert werden, damit der nächste WS281X nach der 24LED Connector Platine korrekt angesprochen wird. Hat man am Connector beispielsweise nur 15 Straßenlaternen angeschlossen, muss man drei LEDs bzw. WS2811 reservieren.

Es können aber auch WS2811 mit angeschlossenen LEDs oder WS2812B LEDs übersprungen werden.

Im **Testbetrieb** eignet sich der Befehl beispielsweise in Zusammenhang mit der 64 LED-Matrix. Testet man dort z. B. ein Muster mit zehn LEDs und möchte gleichzeitig die nachfolgenden Funktionen oder die Funktion der Heartbeat N auf der Hauptplatine erhalten, muss man zunächst die 54 ungenutzten LEDs der Matrix reservieren um sie zu überspringen.

**Anleitung:** Mit aktivierten Experteneinstellungen findet man den Eintrag unter Schalten > Manipulation > LEDs reservieren.

Nach dem Doppelklick trägt man im Menü die Anzahl der zu überspringenden WS2812-RGB-LEDs bzw. WS2811-Chips ein, **nicht** die Anzahl zu überspringender Kanäle (RGB)!

Hat man beispielsweise 16 LEDs am 24er Connector angeschlossen, sind damit sechs WS2811 in Betrieb (5 WS2811 à 3 LEDs + 1 WS2811 à 1 LED = 6 WS2811). Die Kanäle G und B des sechsten müssen nicht mehr reserviert werden. Um die letzten beiden Chips des Connectors zu überspringen, reserviert man in dem Fall zwei LEDs.

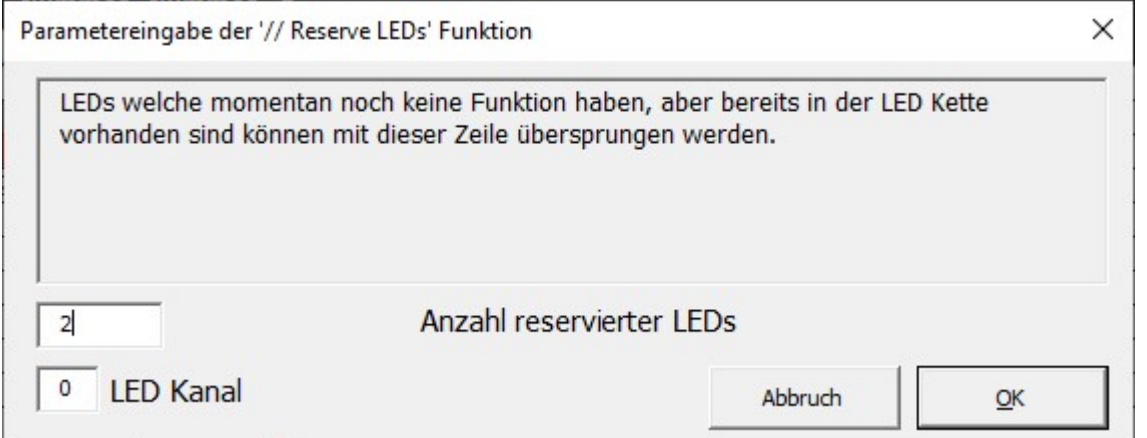

### **Speicher für HSV reservieren**

#### **New HSV Group**

Effekte welche HSV Farben und nicht RGB Farben benutzen benötigen Speicherplatz für die HSV Werte. Da u.U. mehrere Zeilen benötigt werden zur Steuerung einer LED muss dieser Befehl vor jeder Gruppe zusammengehöriger HSV Zeilen stehen.

# **Flip-Flop**

Ein Flipflop (auch Flip-Flop), oft auch bistabile Kippstufe oder bistabiles Kippglied genannt, ist eine elektronische Schaltung, die zwei stabile Zustände des Ausgangssignals besitzt. Dabei hängt der aktuelle Zustand nicht nur von den gegenwärtig vorhandenen Eingangssignalen ab, sondern außerdem vom Zustand, der vor dem betrachteten Zeitpunkt bestanden hat. Eine Abhängigkeit von der Zeit besteht nicht, sondern nur von Ereignissen. Durch die Bistabilität kann die Kippstufe eine Datenmenge von einem Bit über eine unbegrenzte Zeit speichern. Dazu muss, anders als bei nichtflüchtigen Datenspeichern, jedoch die Spannungsversorgung dauernd gewährleistet sein.

### **RS FlipFlop**

#### **RS** Flip-Flop (Experteneinstellung)

Ein Flip-Flop kann zwei Zustande annehmen (0 oder 1). Bei einem RS Flip-Flop werden die Zustände über zwei Eingänge bestimmt. Eine positive Flanke an "S\_InCh" setzt das Flip-Flop (Ausgang = 1), eine Flanke an "InCh" löscht das Flip-Flop (Ausgang = 0).

#### **RS Flip-Flop, Auszeit**

#### **RS** FlipFlopTimeout (Experteneinstellung)

Ein Flip-Flop kann zwei Zustande annehmen (0 oder 1). Bei einem RS Flip-Flop werden die Zustände über zwei Eingänge bestimmt. Eine positive Flanke an "S\_InCh" setzt das Flip-Flop (Ausgang = 1), eine Flanke an "InCh" löscht das Flip-Flop (Ausgang = 0). Hier existiert zusätzlich ein Parameter "Timeout" der bestimmt, wann das Flip-Flop automatisch gelöscht wird.

#### **Toggle Flip-Flop**

#### **T\_FlipFlopReset (Experteneinstellung)**

Der Ausgang eines "Toggle Flip-Flops" wird bei jeder positiven Flanke an Eingang umgeschaltet. Diese Funktion hat zusätzlich einen "Reset" Eingang mit dem das Flip-Flop auf Null gesetzt werden kann. Wenn dieser Eingang nicht benötigt wird, dann kann er mit "SI\_0" belegt werden.

# **Toggle Flip-Flop, Auszeit**

## **T\_FlipFlopResetTimeout (Experteneinstellung)**

Der Ausgang eines "Toggle Flip-Flops" wird bei jeder positiven Flanke an Eingang umgeschaltet. Diese Funktion hat zusätzlich einen "Reset" Eingang mit dem das Flip-Flop auf Null gesetzt werden kann. Wenn dieser Eingang nicht benötigt wird, dann kann er mit "SI 0" belegt werden. Der Parameter "Timeout" definiert die Zeit nach der das Flipflop automatisch zurück gesetzt wird.

# **RS Flip-Flop invers**

## **RS** FlipFlopInv (Experteneinstellung)

Ein Flip-Flop kann zwei Zustande annehmen (0 oder 1). Bei einem RS Flip-Flop werden die Zustände über zwei Eingänge bestimmt. Eine positive Flanke an "S\_InCh" setzt das Flip-Flop (Ausgang = 1), eine Flanke an "InCh" löscht das Flip-Flop (Ausgang = 0). Bei diesem Flip-Flop ist der Ausgang zu Programmbeginn aktiv.

## **RS Flip-Flop invers, Auszeit**

#### **RS** FlipFlopInvTimeout (Experteneinstellung)

Ein Flip-Flop kann zwei Zustande annehmen (0 oder 1). Bei einem RS Flip-Flop werden die Zustände über zwei Eingänge bestimmt. Eine positive Flanke an "S\_InCh" setzt das Flip-Flop (Ausgang = 1), eine Flanke an "InCh" löscht das Flip-Flop (Ausgang = 0). Bei diesem Flip-Flop ist der Ausgang zu Programm Begin aktiv. Außerdem kann es per Timeout zurück gesetzt werden. Das dieses Flip-Flop invers funktioniert wird dar Ausgang per Tastendruck abgeschaltet und geht nach der angegebenen Zeit wieder an.

# **Toggle Flip-Flop invers**

#### **T\_FlipFlopInvReset** (Experteneinstellung)

Der Ausgang eines "Toggle Flip-Flops" wird bei jeder positiven Flanke an Eingang umgeschaltet. Diese Funktion hat zusätzlich einen "Reset" Eingang mit dem das Flip-Flop auf Null gesetzt werden kann. Wenn dieser Eingang nicht benötigt wird, dann kann er mit "SI 0" belegt werden. Bei diesem Flip-Flop ist der Ausgang zu Programmbeginn aktiv.

# **Toggle Flip-Flop invers, Auszeit**

#### **T\_FlipFlopInvResetTimeout (Experteneinstellung)**

Der Ausgang eines "Toggle Flip-Flops" wird bei jeder positiven Flanke an Eingang umgeschaltet. Diese Funktion hat zusätzlich einen "Reset" Eingang mit dem das Flip-Flop auf Null gesetzt werden kann. Wenn dieser Eingang nicht benötigt wird, dann kann er mit "SI 0" belegt werden. Der Parameter

"Timeout" definiert die Zeit nach der das Flipflop automatisch zurück gesetzt wird. Bei diesem Flip-Flop ist der Ausgang zu Programmbeginn aktiv.

# **RS FlipFlop bipolar**

## **RS\_Flip-Flop2 (Experteneinstellung)**

Ein Flip-Flop kann zwei Zustande annehmen (0 oder 1). Bei einem RS Flip-Flop werden die Zustände über zwei Eingänge bestimmt. Eine positive Flanke an "S\_InCh" setzt das Flip-Flop (Ausgang = 1), eine Flanke an "InCh" löscht das Flip-Flop (Ausgang = 0). Dieses FlipFlop hat zwei Ausgangsvariablen welche abwechselnd aktiv sind.

# **RS Flip-Flop bipolar, Auszeit**

### **RS\_FlipFlop2Timeout (Experteneinstellung)**

Ein Flip-Flop kann zwei Zustande annehmen (0 oder 1). Bei einem RS Flip-Flop werden die Zustände über zwei Eingänge bestimmt. Eine positive Flanke an "S\_InCh" setzt das Flip-Flop (Ausgang = 1), eine Flanke an "InCh" löscht das Flip-Flop (Ausgang = 0). Hier existiert zusätzlich ein Parameter "Timeout" der bestimmt, wann das Flip-Flop automatisch gelöscht wird. Dieses FlipFlop hat zwei Ausgangsvariablen welche abwechselnd aktiv sind.

# **Toggle Flip-Flop bipolar**

## **T\_FlipFlop2Reset (Experteneinstellung)**

Der Ausgang eines "Toggle Flip-Flops" wird bei jeder positiven Flanke an Eingang umgeschaltet. Diese Funktion hat zusätzlich einen "Reset" Eingang mit dem das Flip-Flop auf Null gesetzt werden kann. Wenn dieser Eingang nicht benötigt wird, dann kann er mit "SI 0" belegt werden. Dieses FlipFlop hat zwei Ausgangsvariablen welche abwechselnd aktiv sind.

# **Toggle Flip-Flop bipolar, Auszeit**

## **T\_FlipFlop2ResetTimeout (Experteneinstellung)**

Der Ausgang eines "Toggle Flip-Flops" wird bei jeder positiven Flanke an Eingang umgeschaltet. Diese Funktion hat zusätzlich einen "Reset" Eingang mit dem das Flip-Flop auf Null gesetzt werden kann. Wenn dieser Eingang nicht benötigt wird, dann kann er mit "SI 0" belegt werden. Der Parameter "Timeout" definiert die Zeit nach der das Flipflop automatisch zurück gesetzt wird. Dieses FlipFlop hat zwei Ausgangsvariablen welche abwechselnd aktiv sind.

# **Mono-Flop**

Eine monostabile Kippstufe, auch monostabiler Multivibrator, Monoflop oder Univibrator, ist eine

digitale Schaltung, die nur einen stabilen Zustand hat. Von einem von außen eintreffenden Trigger-Signal angestoßen, ändert die Schaltung für eine bestimmte Zeit ihren Schaltzustand. Anschließend kehrt die Kippstufe wieder in die Ruhelage zurück. Man unterscheidet zwischen nachtriggerbaren (auch: retriggerbar) und nicht nachtriggerbaren Monoflops. Nachtriggerbar bedeutet, dass ein während des Zeitablaufes eintreffendes Triggersignal die interne Zeit jeweils erneut startet und der aktive Schaltzustand dementsprechend zeitlich verlängert wird. Bei einem nicht nachtriggerbaren Monoflop hat ein Triggersignal während der aktiven Phase keine Wirkung. /

# **Mono-Flop**

# **MonoFlop (Experteneinstellung)**

Ein Mono Flop ist eine Funktion welche den Ausgang für eine bestimmte Zeit aktiviert, wenn am Eingang ein Wechsel von Null nach Eins (Positive Flanke) erkannt wurde. Die Zeitdauer wird mit jeder weiteren Flanke verlängert, aber nicht, wenn der Eingang dauerhaft aktiv ist.

> Das Mono-Flop eignet sich beispielsweise zur Ansteuerung von Entkupplern. Dabei spielt es keine Rolle, ob diese mit Magnetspulen oder mit Servo betrieben werden. Mit einer freien DCC-Adresse wird das Mono-Flop aktiviert, welches wiederum den Ausgang für das Servo oder ein Relais für die eingestellte Zeit aktiviert. Der Entkuppler geht nach der voreingestellten Zeit wieder nach unten. Ein weiteres Beispiel könnte ein Rauchgenerator sein. Um zu vermeiden, dass dieser "trocken läuft", lässt man ihn von einem übergeordneten Mono-Flop nach fünf Minuten deaktivieren.

# **Mono-Flop, Reset**

#### q **MonoFlopReset (Experteneinstellung)**

Ein Mono Flop ist eine Funktion welche den Ausgang für eine bestimmte Zeit aktiviert, wenn am Eingang ein Wechsel von Null nach Eins (Positive Flanke) erkannt wurde. Die Zeitdauer wird mit jeder weiteren Flanke verlängert, aber nicht, wenn der Eingang dauerhaft aktiv ist. Der Mono Flop wird zurückgesetzt wenn der Reset Eingang 1 ist.

# **Mono-Flop, Reset nach Zeit**

## **MonoFlopLongReset (Experteneinstellung)**

Die Dauer kann ebenso wie bei der vorangegangenen Funktion verlängert werden.

#### **Mono-Flop invers**

#### **MonoFlopInv (Experteneinstellung)**

Dieser Mono Flop besitzt einen inversen Ausgang. Das bedeutet, der Ausgang ist zu Beginn aktiv (1) und wird deaktiviert mit einer positiven Flanke an "InCh". Die Zeit kann wie beim normale MF mit einer steigenden Flanke verlängert werden.

#### **Mono-Flop invers, Reset nach Zeit**

#### ٥ **MonoFlopInvLongReset (Experteneinstellung)**

Hier werden die Eigenschaften "Invers" und "Reset" kombiniert, wenn der Eingang länger als 1.5 Sekunden aktiv ist.

## **Mono-Flop bipolar**

#### ٥ **MonoFlop2 (Experteneinstellung)**

Ein Mono Flop ist eine Funktion welche den Ausgang für eine bestimmte Zeit aktiviert, wenn am Eingang ein Wechsel von Null nach Eins (Positive Flanke) erkannt wurde. Die Zeitdauer wird mit jeder weiteren Flanke verlängert, aber nicht, wenn der Eingang dauerhaft aktiv ist. Dieses Monoflop hat zwei Ausgangsvariablen welche abwechselnd aktiv sind.

#### **Mono-Flop bipolar, Reset**

#### **MonoFlop2LongReset (Experteneinstellung)**

Ein Mono Flop ist eine Funktion welche den Ausgang für eine bestimmte Zeit aktiviert, wenn am Eingang ein Wechsel von Null nach Eins (Positive Flanke) erkannt wurde. Die Zeitdauer wird mit jeder weiteren Flanke verlängert, aber nicht, wenn der Eingang dauerhaft aktiv ist. Der Mono Flop wird zurückgesetzt wenn der Reset Eingang 1 ist. Dieses Monoflop hat zwei Ausgangsvariablen welche abwechselnd aktiv sind.

# **Taster beleuchtet**

#### **Taster beleuchtet, 1 Funktion**

#### **PushButton\_w\_LED\_BL\_0\_1 (Experteneinstellung)**

Die "Knopf Druck Aktion" wird mit einem Taster am Anlagenrand gestartet. Wenn der Taster betätigt wird blinkt er und die Zielvariable 1 wird aktiviert. Damit kann dann in der folgenden Zeile eine Aktion ausgelöst werden. Die Zielvariable 0 ist aktiv im Ruhezustand aktiv.

### **Taster beleuchtet, 2 Funktionen**

#### **PushButton\_w\_LED\_BL\_0\_2 (Experteneinstellung)**

Die "Knopf Druck Aktion" wird mit einem Taster am Anlagenrand gestartet. Mit dieser Funktion können zwei verschiedene Aktionen ausgelöst werden. Wenn der Taster ein mal betätigt wird blinkt er ein mal und die Zielvariable 1 wird aktiviert. Mit dem zweiten druck wird die Zielvariable 2 aktiviert. Dabei Blinkt die LED im Taster 2 mal. Die Zielvariable 0 ist im Ruhezustand aktiv.

#### **Taster beleuchtet, 3 Funktionen**

#### **PushButton\_w\_LED\_BL\_0\_3 (Experteneinstellung)**

Die "Knopf Druck Aktion" wird mit einem Taster am Anlagenrand gestartet. Mit dieser Funktion können drei verschiedene Aktionen ausgelöst werden. Wenn der Taster ein mal betätigt wird blinkt er ein mal und die Zielvariable 1 wird aktiviert. Mit dem zweiten druck wird die Zielvariable 2 aktiviert. Dabei Blinkt die LED im Taster 2 mal. Entsprechendes gilt für den dritten Tastendruck. Die Zielvariable 0 ist im Ruhezustand aktiv.

#### **Taster beleuchtet, 4 Funktionen**

#### **PushButton\_w\_LED\_BL\_0\_4 (Experteneinstellung)**

Die "Knopf Druck Aktion" wird mit einem Taster am Anlagenrand gestartet. Mit dieser Funktion können vier verschiedene Aktionen ausgelöst werden. Wenn der Taster ein mal betätigt wird blinkt er ein mal und die Zielvariable 1 wird aktiviert. Mit dem zweiten druck wird die Zielvariable 2 aktiviert. Dabei Blinkt die LED im Taster 2 mal. Entsprechendes gilt für die folgenden Tastendrücke. Die Zielvariable 0 ist im Ruhezustand aktiv.

#### **Taster beleuchtet, 5 Funktionen**

#### **PushButton\_w\_LED\_BL\_0\_5 (Experteneinstellung)**

Die "Knopf Druck Aktion" wird mit einem Taster am Anlagenrand gestartet. Mit dieser Funktion können fünf verschiedene Aktionen ausgelöst werden. Wenn der Taster ein mal betätigt wird blinkt er ein mal und die Zielvariable 1 wird aktiviert. Mit dem zweiten druck wird die Zielvariable 2 aktiviert. Dabei Blinkt die LED im Taster 2 mal. Entsprechendes gilt für die folgenden Tastendrücke. Die Zielvariable 0 ist im Ruhezustand aktiv.

# **2 Taster beleuchtet**

# **RGB-Taster beleuchtet**

# **RGB-Taster beleuchtet, 1 Funktion**

# **PushButton\_RGB\_0\_1 (Experteneinstellung)**

Die "Knopf Druck Aktion" wird mit einem Taster am Anlagenrand gestartet. Wenn der Taster betätigt wird blinkt er und die Zielvariable 1 wird aktiviert. Damit kann dann in der folgenden Zeile eine Aktion ausgelöst werden. Die Zielvariable 0 ist aktiv im Ruhezustand aktiv.

# **RGB-Taster beleuchtet, 2 Funktionen**

# **PushButton\_RGB\_0\_2 (Experteneinstellung)**

Die "Knopf Druck Aktion" wird mit einem Taster am Anlagenrand gestartet. Mit dieser Funktion können zwei verschiedene Aktionen ausgelöst werden. Wenn der Taster ein mal betätigt wird blinkt er ein mal und die Zielvariable 1 wird aktiviert. Mit dem zweiten druck wird die Zielvariable 2 aktiviert. Dabei Blinkt die LED im Taster 2 mal. Die Zielvariable 0 ist aktiv im Ruhezustand aktiv.

# **RGB-Taster beleuchtet, 3 Funktionen**

# **PushButton\_RGB\_0\_3 (Experteneinstellung)**

Die "Knopf Druck Aktion" wird mit einem Taster am Anlagenrand gestartet. Mit dieser Funktion können drei verschiedene Aktionen ausgelöst werden. Wenn der Taster ein mal betätigt wird blinkt er ein mal und die Zielvariable 1 wird aktiviert. Mit dem zweiten druck wird die Zielvariable 2 aktiviert. Dabei Blinkt die LED im Taster 2 mal. Entsprechendes gilt für den dritten Tastendruck. Die Zielvariable 0 ist aktiv im Ruhezustand aktiv.

# **RGB-Taster beleuchtet, 4 Funktionen**

# **PushButton\_RGB\_0\_4 (Experteneinstellung)**

Die "Knopf Druck Aktion" wird mit einem Taster am Anlagenrand gestartet. Mit dieser Funktion können vier verschiedene Aktionen ausgelöst werden. Wenn der Taster ein mal betätigt wird blinkt er ein mal und die Zielvariable 1 wird aktiviert. Mit dem zweiten druck wird die Zielvariable 2 aktiviert. Dabei Blinkt die LED im Taster 2 mal. Entsprechendes gilt für die folgenden Tastendrücke. Die Zielvariable 0 ist aktiv im Ruhezustand aktiv.

# **RGB-Taster beleuchtet, 5 Funktionen**

# **PushButton\_RGB\_0\_5 (Experteneinstellung)**

Die "Knopf Druck Aktion" wird mit einem Taster am Anlagenrand gestartet. Mit dieser Funktion können fünf verschiedene Aktionen ausgelöst werden. Wenn der Taster ein mal betätigt wird blinkt er ein mal und die Zielvariable 1 wird aktiviert. Mit dem zweiten druck wird die Zielvariable 2 aktiviert. Dabei Blinkt die LED im Taster 2 mal. Entsprechendes gilt für die folgenden Tastendrücke. Die

Zielvariable 0 ist aktiv im Ruhezustand aktiv.

# **2 RGB-Taster beleuchtet**

# **Taster unbeleuchtet**

**2 Taster unbeleuchtet**

# **Status-LED**

# **Konfiguration**

# **Letzte Zustände speichern**

### **Enable Store Status**

Durch die Funktion Enable\_Store\_Status wird der letzte Status von Variablen gespeichert. Dadurch zeigen beim erneuten Einschalten der Anlage z.B. Signale immer noch das gleiche Signalbild. Die Funktion bezieht sich immer auf **alle nachfolgenden** Zeilen. Es reicht also, wenn die Funktion einmal am Anfang der Konfiguration eingefügt wird.

## **LEDs der Hauptplatine steuern**

#### **Mainboard Led**

Mit diesem Befehl können die drei Taster LEDs auf der Hauptplatine und die Grüne HB LED angesteuert werden (1 = linke LED, 2 = mittlere LED, 3 = rechte LED, 4 = HB LED zwischen den Nanos.) Es können auch die Arduino Pin Nummern D2, D3..D13, A0..A5) angegeben werden. Das ist vor allem für Testzwecke sinnvoll.

# **Pinnummern**

# **Tag/Nacht**

## **Fotowiderstand aktivieren**

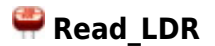

Mit dieser Funktion wird das Auslesen des LDR aktiviert. Zu Testzwecken können die gemessenen Helligkeitswerte im seriellen Monitor angezeigt werden. Weitere Infos zur Tag und Nachtsteuerung sind hier zu finden: [Tag und Nachtsteuerung](https://wiki.mobaledlib.de/anleitungen/prog_gen/tag_und_nachtsteuerung)

# **Helligkeitswerte anzeigen**

# **Read LDR Debug**

Mit diesem Makro können die gemessenen Helligkeitswerte des LDR im seriellen Monitor angezeigt werden. Das ist vor allem für Testzwecke sinnvoll. Später sollte diese Funktion jedoch wieder deaktiviert werden, da sonst unnötig viel Speicherplatz und Rechenzeit benötigt wird.

# **Tag/Nacht-Modus aktivieren**

# **DayAndNightTimer**

Mit dieser Funktion wird ein Zeitgeber generiert mit dem die Schedule Funktion gesteuert wird. Der Zeitgeber kann automatisch ablaufen oder über ein DCC Signal, einen Schalter oder eine Variable gesteuert werden (1 = Nacht, 0 = Tag). Es kann angegeben werden, wie lange ein Tag/Nachtzyklus dauern soll. Weitere Infos sind hier zu finden: [Tag und Nachtsteuerung](https://wiki.mobaledlib.de/anleitungen/prog_gen/tag_und_nachtsteuerung#variante2)

# **Uhrzeit beibehalten bei Tag/Nacht**

# **K** KeepDarknessCtr

Wenn diese Funktion aktiv ist, wird die Uhrzeit beim Umschalten zwischen Tag und Nacht nicht neu initialisiert. Normalerweise wird die Uhrzeit initialisiert wenn von Tag auf Nacht umgeschaltet wird. 0→1: Es wird dunkler ⇒ Zeit wird auf 12:Uhr gesetzt. 1→0: Es wird heller ⇒ Zeit wird auf 0:00 gesetzt. Wenn der Schalter aktiviert ist, dann wird sofort von dunkler werden auf heller werden umgeschaltet. Das bedeutet aber auch, das die Zeit gespiegelt wird. Aus 18:00 wird 6:00 Uhr…

# **Tageszeiten anzeigen**

# *O* DavAndNightTimer Debug

Mit dieser Funktion kann die aktuelle Uhrzeit im seriellen Monitor ausgegeben werden. Das ist vor allem für Testzwecke sinnvoll.

# **Erweiterungen**

# **ESP32 Erweiterung**

# **EspExtensions**

Dieses Makro aktiviert die Erweiterungen für den Esp32. Diese Erweiterungen befinden sich aber noch in der Entwicklungsphase. Um den Esp32 zu verwenden, muss diese Adapterplatine auf die Hauptplatine aufgesteckt werden:

#### [Adapterplatine für Esp32](https://wiki.mobaledlib.de/anleitungen/bauanleitungen/110/110_esp32_adapter_dcc)

Mit dem Esp32 können deutlich mehr Leds und Effekte als mit dem normalen Arduino Nano angesteuert werden.

## **DMX512 Protokoll verwenden**

# UseDMX512

Auf diesem Led Kanal wird das DMX512 Protokoll ausgegeben

# **Sound Funktionen für das MP3-TF-16P Modul**

# **Sound\_Prev**

Die Sound\_Prev Funktion spielt die vorherige Sounddatei ab.

# **Sound\_Next**

Mit der Sound Next Funktion wird die nächste Sound Datei abgespielt.

# **Sound\_PausePlay**

Mit dem Befehl Sound PausePlay wird die Sound- Wiedergabe angehalten oder wieder fortgesetzt.

**Sound\_Loop**

**Sound\_USDSPI**

**Sound\_PlayMode**

**Sound\_DecVol**

**Sound\_IncVol**

## **Sound\_Seq1**

Mit diesem Makro wird die Sound Datei 1 auf einem MP3-TF-16P Soundmodul wiedergegeben.

# **Sound\_Seq2**

Mit diesem Makro wird die Sound Datei 2 auf einem MP3-TF-16P Soundmodul wiedergegeben.

# **Sound\_Seq3**

Mit diesem Makro wird die Sound Datei 3 auf einem MP3-TF-16P Soundmodul wiedergegeben.

# **Sound\_Seq4**

Mit diesem Makro wird die Sound Datei 4 auf einem MP3-TF-16P Soundmodul wiedergegeben.

# **Sound\_Seq5**

Mit diesem Makro wird die Sound Datei 5 auf einem MP3-TF-16P Soundmodul wiedergegeben.

# **Sound\_Seq6**

Mit diesem Makro wird die Sound Datei 6 auf einem MP3-TF-16P Soundmodul wiedergegeben.

# **Sound\_Seq7**

Mit diesem Makro wird die Sound Datei 7 auf einem MP3-TF-16P Soundmodul wiedergegeben.

# **Sound\_Seq8**

Mit diesem Makro wird die Sound Datei 8 auf einem MP3-TF-16P Soundmodul wiedergegeben.

# **Sound\_Seq9**

Mit diesem Makro wird die Sound Datei 9 auf einem MP3-TF-16P Soundmodul wiedergegeben.

# **Sound\_Seq10**

Mit diesem Makro wird die Sound Datei 10 auf einem MP3-TF-16P Soundmodul wiedergegeben.

# **Sound\_Seq11**

Mit diesem Makro wird die Sound Datei 11 auf einem MP3-TF-16P Soundmodul wiedergegeben.

# **Sound\_Seq12**

Mit diesem Makro wird die Sound Datei 12 auf einem MP3-TF-16P Soundmodul wiedergegeben.

# **Sound\_Seq13**

Mit diesem Makro wird die Sound Datei 13 auf einem MP3-TF-16P Soundmodul wiedergegeben.

# **Sound\_Seq14**

Mit diesem Makro wird die Sound Datei 1 auf einem MP3-TF-16P Soundmodul wiedergegeben.

# **Sound\_PlayRandom**

Mit diesem Makro wird eine zufällige Sound Datei abgespielt.

# **Sound\_Next\_of\_N\_Reset**

# **Sound\_Next\_of\_N**

# **Sound Funktionen für das JQ6500 Sound Modul**

# **Sound\_JQ6500\_Prev**

Mit diesem Makro wird die vorherige Sounddatei abgespielt.

# **Sound\_JQ6500\_Next**

Mit diesem Makro wird die nächste Sound Datei abgespielt.

#### **Sound\_JQ6500\_DecVol**

# **Sound\_JQ6500\_IncVol**

# **Sound\_JQ6500\_Seq1**

Mit diesem Makro wird die Sound Datei 1 auf einem JQ6500 Soundmodul abgespielt.

# **Sound\_JQ6500\_Seq2**

Mit diesem Makro wird die Sound Datei 2 auf einem JQ6500 Soundmodul abgespielt.

# **Sound\_JQ6500\_Seq3**

Mit diesem Makro wird die Sound Datei 3 auf einem JQ6500 Soundmodul abgespielt.

# **Sound\_JQ6500\_Seq4**

Mit diesem Makro wird die Sound Datei 4 auf einem JQ6500 Soundmodul abgespielt.

# **Sound\_JQ6500\_Seq5**

Mit diesem Makro wird die Sound Datei 5 auf einem JQ6500 Soundmodul abgespielt.

## **Sound\_JQ6500\_PlayRandom**

**Sound\_JQ6500\_Next\_of\_N\_Reset**

Sound JQ6500 Next of N

**Sound\_JQ6500\_BG\_Prev**

**Sound\_JQ6500\_BG\_Next**

**Sound\_JQ6500\_BG\_DecVol**

**Sound\_JQ6500\_BG\_IncVol**

#### **Sound\_JQ6500\_BG\_Seq1**

**Sound\_JQ6500\_BG\_Seq2**

**Sound\_JQ6500\_BG\_Seq3**

**Sound\_JQ6500\_BG\_Seq4**

## **Sound\_JQ6500\_BG\_Seq5**

**Sound\_JQ6500\_BG\_PlayRandom**

**Sound\_JQ6500\_BG\_Next\_of\_N\_Reset**

Sound JQ6500 BG Next of N

**Sound\_ADKey**

## **Sound\_JQ6500\_ADKey**

From: <https://wiki.mobaledlib.de/>- **MobaLedLib Wiki**

Permanent link: **[https://wiki.mobaledlib.de/anleitungen/effekte\\_mll?rev=1673197332](https://wiki.mobaledlib.de/anleitungen/effekte_mll?rev=1673197332)**

Last update: **2023/01/08 18:02**

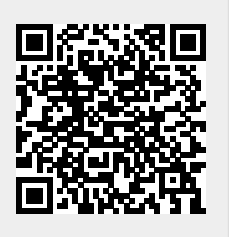